# IBM® Analytical Decision Management for Claims 7

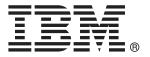

*Note*: Before using this information and the product it supports, read the general information under Notices on p. 89.

This edition applies to IBM Analytical Decision Management 7 and to all subsequent releases and modifications until otherwise indicated in new editions.

Adobe product screenshot(s) reprinted with permission from Adobe Systems Incorporated.

Microsoft product screenshot(s) reprinted with permission from Microsoft Corporation.

Licensed Materials - Property of IBM

## © Copyright IBM Corporation 2010, 2012.

U.S. Government Users Restricted Rights - Use, duplication or disclosure restricted by GSA ADP Schedule Contract with IBM Corp.

# **Preface**

# **About IBM Business Analytics**

IBM Business Analytics software delivers complete, consistent and accurate information that decision-makers trust to improve business performance. A comprehensive portfolio of business intelligence, predictive analytics, financial performance and strategy management, and analytic applications provides clear, immediate and actionable insights into current performance and the ability to predict future outcomes. Combined with rich industry solutions, proven practices and professional services, organizations of every size can drive the highest productivity, confidently automate decisions and deliver better results.

As part of this portfolio, IBM SPSS Predictive Analytics software helps organizations predict future events and proactively act upon that insight to drive better business outcomes. Commercial, government and academic customers worldwide rely on IBM SPSS technology as a competitive advantage in attracting, retaining and growing customers, while reducing fraud and mitigating risk. By incorporating IBM SPSS software into their daily operations, organizations become predictive enterprises – able to direct and automate decisions to meet business goals and achieve measurable competitive advantage. For further information or to reach a representative visit <a href="http://www.ibm.com/spss">http://www.ibm.com/spss</a>.

# Technical support

Technical support is available to maintenance customers. Customers may contact Technical Support for assistance in using IBM Corp. products or for installation help for one of the supported hardware environments. To reach Technical Support, see the IBM Corp. web site at <a href="http://www.ibm.com/support">http://www.ibm.com/support</a>. Be prepared to identify yourself, your organization, and your support agreement when requesting assistance.

# **Contents**

| 1        | About IBM Analytical Decision Management                                | 1  |
|----------|-------------------------------------------------------------------------|----|
|          | What's new                                                              | 1  |
|          | About IBM Analytical Decision Management                                | 3  |
| 2        | Claims management example                                               | 4  |
|          | IBM Analytical Decision Management for Claims                           | 4  |
|          | Managing inbound claims                                                 | 4  |
|          | Sample files                                                            | 4  |
|          | Data                                                                    | 5  |
|          | Samples                                                                 |    |
|          | Launching the application                                               |    |
|          | Setting up data sources                                                 |    |
|          | Global selections                                                       |    |
|          | Defining claim areas and actions                                        |    |
|          | Running a simulation                                                    |    |
|          | Running a test                                                          |    |
|          | Combining actions to reach a decision                                   |    |
|          | WhatIf? analysis                                                        |    |
|          | Deploying the application                                               | 12 |
| <i>3</i> | Navigating the workspace                                                | 13 |
|          | Launching applications                                                  | 13 |
|          | Project configuration                                                   | 14 |
|          | The Home page                                                           | 14 |
|          | Gallery                                                                 | 15 |
|          | Setting preferences                                                     | 15 |
|          | Opening and saving projects, models, and rules                          | 17 |
|          | Saving to the IBM SPSS Collaboration and Deployment Services Repository | 17 |
|          | Working with labels                                                     |    |
|          | Locking projects                                                        |    |
|          | Object properties                                                       | 19 |

| 4 | Managing data sources 20                              |
|---|-------------------------------------------------------|
|   | Previewing data                                       |
|   | Measurement levels                                    |
|   | Creating a new data source                            |
|   | File source                                           |
|   | Database source                                       |
|   | Enterprise View source                                |
|   | IBM Cognos BI source                                  |
|   | Adding additional fields and tables                   |
|   | Expression editor                                     |
|   | Mapping fields                                        |
| 5 | Global selections 33                                  |
| 6 | Working with rules 34                                 |
|   | IBM SPSS Rules Management                             |
|   | Creating rules34                                      |
|   | Defining segment rules                                |
|   | Defining selection rules                              |
|   | Defining aggregation rules                            |
|   | Exporting and reusing rules                           |
|   | Adding annotations                                    |
|   | Using rules from ILOG Business Rule Management System |
| 7 | Building predictive models 41                         |
|   | About predictive models                               |
|   | Building models                                       |
|   | Building a predictive model                           |
|   | Predictive modeling results                           |
|   | Building a predictive rule model                      |
|   | Building a clustering model                           |
|   | Building an association model                         |
|   | Optional model settings                               |

|    | Evaluating models                                             |
|----|---------------------------------------------------------------|
|    | Using model scores in applications                            |
| 8  | Defining decisions 58                                         |
|    | Defining claim areas and actions                              |
|    | Claim area properties                                         |
|    | Claim area selections                                         |
|    | Defining allocations                                          |
|    | Allocation using aggregated point totals                      |
|    | Allocations based on model scores                             |
|    | Simulate61                                                    |
|    | Testing the application                                       |
| 9  | Combining decisions 64                                        |
|    | Combining rules and models using a matrix                     |
| 10 | Deploying applications 66                                     |
|    | Scoring models to a database table, file, or Cognos BI server |
|    | Selecting the scoring destination67                           |
|    | Selecting output fields                                       |
|    | Selecting data and subsets                                    |
|    | Selecting records to be scored                                |
|    | Scoring models                                                |
| 11 | Reporting results 73                                          |
|    | Example report                                                |

| 12 | Administering applications                                      | <i>76</i> |
|----|-----------------------------------------------------------------|-----------|
|    | General options                                                 |           |
|    | Controlling application shortcuts                               |           |
|    | Hiding the Home page                                            |           |
|    | Locking data options                                            |           |
|    | Enforcing global selections                                     | <b>79</b> |
|    | Defining interaction points                                     | 79        |
|    | Locking constraint and interaction point options                | 80        |
|    | Defining labels for use in production process                   | 80        |
|    | Hiding interactive questions                                    | 81        |
|    | Locking scoring destination options                             | 81        |
|    | Locking report options                                          | 82        |
|    | Downloading project metadata for use in creating external rules | 82        |
| 13 | Getting help                                                    | 84        |
|    | Available documentation                                         | 84        |
| Ap | ppendices                                                       |           |
| A  | Sharing streams                                                 | <i>86</i> |
| В  | Accessibility                                                   | 88        |
|    | Help accessibility                                              | 88        |
| С  | Notices                                                         | 89        |
|    | Index                                                           | 91        |

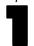

# About IBM Analytical Decision Management

# What's new

IBM® Analytical Decision Management 7 adds the following new features:

**Optimization.** The goal of optimization is to identify the solution that best meets a specific goal, such as maximizing the revenue from a marketing campaign, or minimizing the risk of fraud or churn. The result of optimization is a solution that answers this question across all possible combinations within your population, in the manner that best maximizes the value you want to optimize (such as profit).

Clustering models. New in IBM® SPSS® Modeler Advantage, cluster modeling methods help discover groups of data records with similar values or patterns. These techniques are used in marketing (customer segmentation) and other business applications (records that fall into single-record clusters may contain errors or be instances of fraud). Clustering models are often referred to as unsupervised learning models, since they do not use a target field, and do not return a specific prediction that can be evaluated as true or false. IBM Analytical Decision Management allows you to build cluster models automatically. You can also combine, rename, modify, or delete clusters, or add custom clusters based on prior business knowledge.

**Association models.** New in IBM SPSS Modeler Advantage, association modeling allow you to predict which items are most likely to appear together, and predict the strength of the relationship between them. Association rules associate a particular conclusion (the purchase of a particular product, for example) with a set of conditions (the purchase of several other products, for example).

**Data**. The Data tab now includes the ability to have multiple data inputs, define the project data model with an Application View, refer to model outputs as if they were data, upload local data files, and preview and count data.

**Improvements to IBM Cognos data integration.** As with IBM® SPSS® Modeler 15, IBM Analytical Decision Management now supports the import of Cognos pre-built reports, Cognos filters and calculations, and control of automatic disaggregation.

**Multiple elements.** Applications can now include more than one dimension hierarchy. When launching an application, if the selected application is configured to include more than one element, you will be prompted to select one or more of the available elements (hierarchies) to use in the application. The dimension tree on the Define tab specifies the range of possible decisions or recommendations that can be returned. If an application includes more than one dimension hierarchy, they will be included on separate tabs of the dimension tree area on the Define tab.

**Dynamic allocation.** In previous releases, to allocate something, it had to exist in the dimension tree. Now, for dimension items with no children, you can read items from a table linked by a key on the project data model. For example, you might have a dimension item called *Cars* with no children. You could set up dynamic allocations on *Cars* to reference fields in a table such as *BMW*, *Audi*, and *Ford*.

**Multiple allocations.** A new Multiple allocation option allows allocation of records to multiple dimension items (such as multiple offers) for each segment. Multiple allocations can be made for each rule instead of a single allocation per rule.

**User interface improvements.** Many changes and additions to the IBM Analytical Decision Management user interface have been made to improve the usability and scalability of all applications.

**Gallery enhancements.** Various enhancements have been made to the gallery, such as a Clear Gallery option for removing more than one gallery item at a time.

**Rule editor enhancements.** Depending on where the rule editor is launched from, users can now set the rule type for selection rules (include or exclude), assign risk points for aggregation rules, select a dimension for allocation rules, and use *OR* and *Split OR* controls to combine multiple expressions within a rule and create an *OR* expression. When creating rules, now you can also select a dimension from a hierarchy tree (for applications with more than one tree) or launch the expression editor to create an expression. This functionality was not available in the rule editor dialog box previously.

**Extended ILOG Business Rule Management System integration.** In IBM® SPSS® Collaboration and Deployment Services Deployment Manager, you can use the Add New External Rule dialog box to define references to ILOG rules that can then be used in IBM Analytical Decision Management. Previously, these rules could only be accessed through a web service. With this release, you can now reference local rules in the ILOG database. For the new local option, the rule is executed via the IBM® SPSS® Modeler Server (the same server defined in Deployment Manager for use by IBM Analytical Decision Management).

**Whatlf? enhancements.** Various enhancements have been made to functionality in the Whatlf? dialog box. For example, for the simulation date you can now enter range of dates on which to perform the Whatlf? evaluation.

**Upload stream files.** You can now open any SPSS Modeler stream file from the local file system and store it to the repository if desired.

Multiple SPSS Modeler Server credentials. If you have multiple SPSS Modeler Server credentials defined in Deployment Manager, you can now also specify more than one for use with IBM Analytical Decision Management. Then when the IBM Analytical Decision Management user logs on, the server will try the first credential in the list to see if the user has authority, proceeding through the list in order until a credential is found with the proper authority. If the user does not have authority to any of the credentials in the ordered list, he or she cannot use IBM Analytical Decision Management. This provides better control over which users have access to which parts of the SPSS Modeler Server file system.

The previous release, IBM SPSS Decision Management 6.2, added the following features:

**Support for Cognos data.** When used with SPSS Modeler Server 14.2 or newer, IBM Analytical Decision Management adds the ability read data from an IBM Cognos Business Intelligence server when defining data sources, and to write scoring results back to a Cognos BI Server. After defining a connection to a Cognos BI server, you can browse packages, dimensions, queries, and reports to choose the desired fields. For more information, see the topic IBM Cognos BI source in Chapter 4 on p. 27.

**ILOG Business Rule Management System integration.** Rules created in a Business Rules Management System such as ILOG can be referenced and used in IBM Analytical Decision Management applications, provided they have been developed to support the same data model used in the current IBM Analytical Decision Management project. These external rules can be selected and used in the same manner as other models and rules within the IBM Analytical Decision Management application. For more information, see the topic Using rules from ILOG Business Rule Management System in Chapter 6 on p. 40.

Support for Linux on System Z. SUSE Enterpise Server 10 is supported on 64-bit IBM System z10.

# About IBM Analytical Decision Management

IBM® Analytical Decision Management brings the benefit of predictive analytics to real business problems, allowing you to build custom applications tailored to your customers or industry. While applications are typically configured to solve very specific problems, all are based on a common set of capabilities:

- Automate decisions using business rules.
- Add insight using predictive models.
- Use prioritization, optimization, or simulation to reach the best decision based on the above.

A number of packaged applications are available, tailored to solving specific business problems. Contact your sales representative for more information.

# Claims management example

# IBM Analytical Decision Management for Claims

Using IBM® Analytical Decision Management for Claims, organizations can harness the power of predictive analytics to process incoming claims in real time. For example, claims can be set on a "fast track" for immediate payment, processed in the normal manner, or referred to the special investigations unit. By combining the logic of business rules with the insight gained through predictive models, the application identifies the best action for each claim according to your business goals.

# Managing inbound claims

For this example, a large insurance company wants to manage claims more effectively by focusing on two specific goals:

- Reduce the time needed to process a typical claim.
- Reduce the amount of money paid to fraudulent claims.

Using IBM® Analytical Decision Management for Claims, organizations can harness the power of predictive analytics to process incoming claims in real time, and determine the best action for each claim. An insurance company can do a better job of processing claims, to fast track them or refer them as appropriate.

This example uses the following data files, which are distributed with the product:

- insurance claim data.txt
- insurance fraud data.txt

A completed version of this example is provided in the file <code>insurance\_claims\_management.str</code>. By default, the sample data files are installed in the IBM® SPSS® Modeler Server <code>Demos</code> folder accessible from your application (for example, <code>C:\Program Files\IBM\SPSS\ModelerServer\15\Demos\\</code>. Contact your administrator for assistance installing these files if necessary.

# Sample files

Data and other sample files are included with IBM® Analytical Decision Management that can be used to replicate the examples shown in the user guides.

Claims management example

#### Data

During installation, a number of sample data files are installed under the IBM® SPSS® Modeler Server \Demos directory (for example, C:\Program Files\IBM\SPSS\ModelerServer\15\Demos). These files may be used with prebuilt sample applications, and include:

- insurance claim data.txt
- insurance fraud data.txt
- bank customer data.txt
- bank response data.txt
- retail purchase data.txt
- customer summary data.txt
- customer contact history.txt

Sample application files, models, and rules that use these data files assume the default location indicated above. If data files are installed to a different drive or location, the data source paths will need to be updated accordingly.

# Samples

A number of sample application files, models, and rules are provided for use with the prebuilt IBM® Analytical Decision Management applications. The samples are packaged in the \Demo directory on the installation disk, or provided in a file available for electronic download. Complete the following steps to import sample files for one or more prebuilt applications into IBM® SPSS® Collaboration and Deployment Services Repository.

▶ **DVD.** Copy the *DecisionManagementExamples.pes* file from the \*Demo* folder on the DVD to a temporary location.

or

- ▶ **Downloaded file.** Download the file SPSS\_Decision\_Mgmt\_70\_demo.zip to a temporary location and extract it.
- ▶ Open IBM® SPSS® Collaboration and Deployment Services Deployment Manager and log on to your Content Server connection.
- ▶ Right-click the Content Repository folder and select Import.
- ▶ In the Import dialog box, click Browse and select the *DecisionManagementExamples.pes* file you copied to a temporary location previously. Click OK.
- ▶ In the Import Conflicts dialog, click OK. When the import completes, you will see the following new folders containing example projects that can be opened in IBM Analytical Decision Management.

Figure 2-1
Folders for sample artifacts

DecisionManagementExamples
ClaimsManagement
CustomerApplications
CustomerInteractionManagement
ModelerAdvantage
RulesManagement

Note that all sample application files, models, and rules assume that data files are installed under the IBM® SPSS® Modeler Server \Demos directory (for example, C:\Program Files\IBM\SPSS\ModelerServer\15\Demos). If data files are installed to a different drive or location, the data source paths will need to be updated for the local configuration.

# Launching the application

The launch page includes links to available applications at your site. These links may be configured by your administrator; you may be able choose from additional applications by clicking the link in the upper right-hand corner.

- ► To access the Launch page, navigate to <a href="http://hostname:port/DM">http://hostname:port/DM</a>, where <a href="hostname">hostname</a> is the IP address or name of the repository machine and <a href="port">port</a> is the application server port number. If you don't know this information, contact your administrator. You can also add a bookmark to this page in your browser, or create a shortcut on your desktop.
- ▶ Log in with a valid user name and password. Contact your administrator for details if necessary.
- ► To create a new project, select New from the drop-down list under IBM® Analytical Decision Management for Claims, and then click Go.

Figure 2-2 IBM Analytical Decision Management for Claims Home page

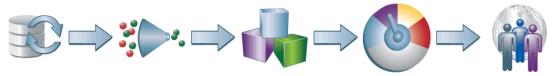

Each icon on the Home page represents a different step in the process, from choosing data through defining, deploying, and reporting on the results. To get started, click the Data icon.

# Setting up data sources

The Data tab allows you to configure data sources for the two data files used in the example. Data sets can be configured by your administrator, or you can add your own.

The project data model defines the fields that are available throughout the application for use in processing claims, such as the claim ID, age of the driver, and initial value of the claim.

The application uses two data files, both of which are installed in the IBM® SPSS® Modeler Server *Demos* folder (for example *C:\Program Files\IBM\SPSS\ModelerServer\15\Demos\):* 

- insurance\_claim\_data.txt records information about a number of sample claims. The project data model is based on this file.
- insurance\_fraud\_data.txt contains information about claims that have been investigated for possible fraud. Some of these claims actually turned out to be fraudulent; others not, as indicated by the field named *fraudulent*. By analyzing this data, the application can identify patterns that may indicate fraud, and build a model that predicts which claims are likely to be fraudulent in the future.

#### To define the project data model

- ▶ On the Project Data Sources panel, click Add a data source.
- ▶ Specify *insurance claim data* as the data source name.
- ▶ Select File and select *insurance\_claim\_data.txt*. It's located in the SPSS Modeler Server\*Demos* directory (for example, *C:\Program Files\IBM\SPSS\ModelerServer\15\Demos*).
- ▶ Under Specify Input fields, change the measurement type for the fields *gender*, *incident\_cause*, *claim\_area*, and *police\_report* to Nominal. This indicates that these fields have categorical values, with no intrinsic order to them.
- ► Click Save.

Since this is the first data source you have defined, it is automatically selected for the project data model, and used to define the fields required by the application. All other data sets are mapped relative to this source.

#### To define the fraud data source

- ▶ On the Project Data Sources panel, click Add a data source.
- ▶ Specify *insurance fraud data* as the data source name.
- ▶ Select File and select *insurance\_fraud\_data.txt*. It's located in the SPSS Modeler Server\Demos directory (for example, C:\Program Files\IBM\SPSS\ModelerServer\15\Demos).
- ▶ Under Specify Input fields, change the measurement type for the *fraudulent* field to flag. This indicates that the field can have one of two possible values (representing *True/False* or *Yes/No*) to indicate the presence or absence of fraud.
- Click Save.

The fields in this data set match the project data model and are automatically mapped accordingly. As a result, a green icon is displayed for this data source under the *Compatible* column on the Data tab. The only field that is not mapped is the *fraudulent* field, which is a non-operational field, and is not part of the project data model. This field will be used as a target for building models later in the example.

## Global selections

Global Selections allow you to specify rules that are applied to all records before any further processing can occur, and are useful for enforcing high-level policies. For example, due to the increasing number of claims attributed to hurricanes, floods, and other natural events, the insurance company has created a special division to process these claims. Any such claims should be excluded from automated processing, and will not be processed by the application.

- ▶ On the Global Selections tab, click Create a new rule.
- ► For the rule name, specify *Natural causes*.
- ► For the expression, choose incident\_cause as the input field. (Click the down arrow to choose a field input and then select the *incident cause* field.)
- ► To complete the expression, choose Natural causes from the list of values at right. Click OK.
- ▶ On the Global Selections tab, click the Include/Exclude icon to change the state to Exclude.

# Defining claim areas and actions

The settings and controls on the Define tab determine the possible actions that may be taken for a given claim.

- The dimension tree in the left pane specifies the possible actions that can be taken for each claim: either fast track the claim for rapid payment, process in the normal manner, or refer to a special investigations unit.
- The settings on the right determine which actions are recommended for each claim based on rules and models.

#### To define claim areas and actions

When you first navigate to the Define tab, a single default claim area is displayed (My Claim Area).

- ▶ Right-click My Claim Area and select Rename. Change the name to Automotive and click Save.
- ▶ Under the Automotive claim area, right-click My Action and select Rename. Change the name to Fast track. With the dialog still open, click Add a new action to create two new actions named Standard and Refer. Click Save when finished.

Note that the following three characters cannot be used in dimension member names: > < &

- ▶ With the Automotive dimension selected at left, expand the Properties of Automotive panel at right.
- ▶ Use the calendar chooser to select a date.
- ▶ Under Choose Who This Claim Area Applies to, add a selection rule called *Automotive claims* that includes records for claim\_area = Auto.
- ▶ Under Use Rules to Decide Which Action is Triggered, add several rules. Following are example rules, but you can create any rules you want.

Table 2-1
Rule details

| Rule name           | Syntax                           | Risk points |
|---------------------|----------------------------------|-------------|
| Police intervention | police_report = Yes              | 1           |
| Multiple claims     | total_policy_claims > 1          | 3           |
| Cost over 5k        | claim_amount > 5000              | 2           |
| Cost over 3k        | claim_amount > 3000              | 1           |
| Claim type          | claim_type = Material and injury | 1           |

Each rule specifies one or more conditions that can be evaluated for each claim, with risk points assigned accordingly. For example, a claim may be judged risky if the policy is still in its first year, or if multiple claims have been made against the same policy. For the purposes of this example, it is not necessary to match the rules shown in the figure exactly. You may find it useful to experiment with different rule and risk point combinations.

- ▶ Below the rules you just created, click the add an allocation icon and add actions to allocate to *Refer*, *Standard*, or *Fast track* based on the sum of aggregated points. For example, you may want to *Refer* claims with five or more risk points, handle claims with 3 or more risk points in the *Standard* manner, while fast-tracking those with fewer than 3.
- ▶ Under Use a Model to Decide Which Action is Triggered, click Build and save a new model.
- ► Select *insurance fraud data* as the source.
- ▶ Select *fraudulent* as the target. If a message appears saying a data scan is required, click the icon next to Data scan required.
- ► Click Build Model.

When the model completes, a distribution chart of the results is displayed under Predictive Model Results. The horizontal axis shows the actual values from the data sample used to test the model. Based on the relative heights of the two bars, you can see that less than a third of the claims that were investigated actually turned out to be fraudulent. By contrast, the colored regions *within* each bar show the number of claims that were predicted to be fraudulent by the model, with red indicating true (fraudulent) and blue indicating false (not fraudulent) predictions. While not a perfect match, the relative size of the red areas indicates that more than half of the claims that were predicted to be fraudulent actually were.

- ▶ Save the completed model as *fraud model*.
- ► Click Use Model.
- ▶ In the Measure column drop-down, select Propensity. Propensity is a measure of how likely the claim is to be fraudulent, with higher values indicating greater risk in this case. By selecting this field, you are indicating you want to base the recommended action on the propensity score returned by the model for each claim.
- ▶ Add actions to allocate to *Refer*, *Standard*, or *Fast track* based on the propensity score. For example, you may want to *Refer* claims with a propensity of 0.5 or greater, handle those with a propensity of 0.3 or greater with the *Standard* process, and *Fast Track* those with a propensity lower than 0.3.

# Running a simulation

By running a simulation, you can see how the current rules and models apply to your sample data.

- ▶ On the Define tab, click Simulate.
- ▶ Select *insurance claim data* for the simulation data source.
- ▶ Specify a date range that falls within the active range specified for the claim area (on the Define tab, under Properties for Automotive).
- ▶ Click Run.

The Simulation includes an expandable section with a graph for each of the two dimensions (Claim Area and Action), as well as a section that shows how the current rules are applied. In this example, the Claim Area graph shows that most claims in the sample data apply to the *Automotive* claim area. (Since only one claim area is defined, there is only one bar.)

The Action graph shows how claims are allocated by both models and rules. You can see from the results that the model-based allocation is fast-tracking more claims, while the rules send slightly more claims for referral. If desired, you could adjust the rules or thresholds to change this.

The Rule section shows the number of records that apply to each rule.

Based on the simulation results, you can choose to update the models or rules. For example, you might add additional rules, or edit existing ones so they apply to more claims. Or you could change the thresholds that determine which action to recommend. Experiment with settings on the Define tab until you are happy with the simulation results, then continue to the Combine tab to specify how the outputs from models and rules are combined.

# Running a test

You can test a selection of records to see how one or more sample records will be scored by the current rule, model, or application. For example, you can look at a handful of specific claims and see which actions are allocated to each of them. The test details at bottom allow you to understand how specific selections and rules are applied as factors in the decision.

- ▶ To see how specific records are processed by the application, click Test on the Define tab.
- ▶ For the test data source, select *insurance claim data*.
- ▶ Under Select Fields to Display, select one or more fields you want to include in the results, and click Run.
- ► Expand the Test Detail section to see details about a selected record. For example, you can see which selections and rules fired true or false for that record.
- ▶ To see additional details about a specific record, click the information icon at left.

# Combining actions to reach a decision

The Combine tab allows you to combine the results from the Define tab to arrive at a single decision for each claim. In the previous section, you specified two different methods for allocating actions—one based on business rules, the other using a model. Each of these methods may return a different result (for example, the rule may say to fast track a claim, while the model says to refer). By combining the two methods, any biases inherent in one may be balanced by the other, allowing you to arrive at the decision that best meets your business objectives for each claim.

The actions returned by rules are displayed in rows, and model actions are displayed in columns. Each cell indicates the decision for a specific combination. For example, if both rule and model choose to *Refer*, you probably want to refer, as seen in the cell in the upper left corner of the matrix. The cell at lower right is set to *Fast Track* for similar reasons. In between are the cases where rules and models disagree, and you can specify how each is handled.

- ▶ Use the Matrix colors palette on the right to choose the color for each action. Colors are used solely as a visual indicator, and do not change the outcome in any way.
- ▶ Click individual cells within the matrix to specify how that combination of actions is handled.

Figure 2-3 Choosing an action

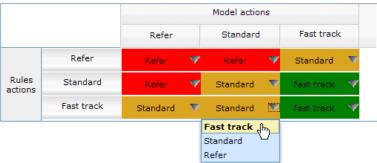

▶ If desired, click Test... to see how specific records are processed by the application. For more information, see the topic Running a test on p. 10.

# WhatIf? analysis

To find out how the current selections will apply to your simulation data, click Whatlf?... on the Combine tab.

The matrix shows your current specifications.

► To see how claims will be allocated based on the current settings, type *Run1* for the name and then click Run.

When the simulation is complete, the results panel shows the percentage of claims that will be allocated to each action. Based on the initial result, this example shows over half of all claims will be fast-tracked. If this seems like too many, you can adjust the matrix to reduce this number.

- ► For example, in the first column, change the bottom cell from *Refer* to *Standard*. In the third column, change the top cell from *Fast track* to *Standard*.
- ► Type Run2 for the simulation name, and click Run again.

When the simulation completes, the updated results are shown. The panel at lower left allows you to compare any previous simulations to the current one. Continue running simulations as needed until the results are in line with your objectives.

- ▶ To revert to the settings from a previous run, select that column in the lower left panel.
- ▶ When you are satisfied with the results, click Update Settings to apply the current settings to the matrix on the Combine tab.
- ► Click Close to exit the WhatIf? dialog.

# Deploying the application

After you update your project and are satisfied with the simulation results, you can apply a label to indicate this is the version of the project you want to put into production.

- ▶ On the Deploy tab, select a label from the Deploy as list you want to apply to the project. Depending on your process, you may have a testing or preproduction phase that precedes the actual deployment. Available labels are configured by the local administrator, but would typically include options such as Test, Preproduction, and Deploy
- ► Click Validate to check for errors in the project, such as references to rules or models that cannot be resolved. This can happen, for example, if a label is moved or updated by another user.
- ▶ Optionally, in the Prompt text column, you can specify the text used to prompt for any data values that may be missing after the application is deployed. For example, this can provide your call center employees with the right questions to ask when data is missing. To add text for a particular field, select the check box to enable that field, and then click inside the Prompt text row for that field.
- ► To apply the label, click Deploy.

Once the label is applied, a services engagement is typically required to integrate the application with your call center, web site, or other IT infrastructure. For more information, see the *Application Designer's Guide* and contact your sales or support representative.

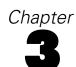

# Navigating the workspace

# Launching applications

The Applications launch page provides configurable links to your installed applications. Each panel represents an installed application. Click the drop-down to choose from recently-saved projects, models, or rules. You can also add one or more custom shortcuts that point to specific, labeled versions.

- ► To access the Applications Launch page, navigate to <a href="http://hostname:port/DM">http://hostname:port/DM</a>, where <a href="https://hostname:port/DM">hostname</a> is the IP address or name of the repository machine and <a href="port">port</a> is the application server port number. If you don't know this information, contact your administrator. You can also add a bookmark to this page in your browser, or create a shortcut on your desktop.
- ► To create a new project, model, or rule, select New from the drop-down list for the desired application and click Go.
- ▶ To open a saved project, model, or rule, select a recently-used version or shortcut from the drop-down list in the application panel, or select Browse from the drop-down list to choose a different object or version. To quickly the see the repository location of an item in the list, hover over it in the drop-down menu.
- ► To add a new custom shortcut that will always be available in the drop-down list, click the triangular arrow icon in the upper right corner of the application panel. Optionally, you can specify the number of shortcuts to display.

## Other ways to open an application

- Copy or type the URL into the address bar in your browser, or add the URL to the list of saved bookmarks or favorites in your browser.
- Create a desktop shortcut pointing to the URL.
- Link to an application URL from within your company's Intranet site or portal.

## Customizing the launch page

The controls in the upper right corner of the Application Launch page allow you to add applications, and to toggle the display between panel and list view. You can also drag panels to rearrange them on the page.

- ► To add a new application panel, select Add application in the upper right corner of the Application Launch page. (If no additional applications are available, this link is not available.)
  - A list of available applications is displayed. Optionally, you can create shortcuts to one or more labeled versions.
- ► To change the arrangement of application panels on the Launch page, click on the title bar of any panel and hold down the mouse button to drag the panel to a new location.
- ▶ To remove an application, click the remove icon (red X) in the upper right corner of the application panel. Any shortcuts that point to that application will also be removed. (The remove icon will not be available if the application panel has been locked on the page by the administrator.)
- ▶ Unsaved projects, models, and rules may be listed in the gallery on the launch page. This gallery displays models that are still building, as well as those that have completed building but are not yet saved. For more information, see the topic Gallery on p. 15.

# **Project configuration**

When launching an application that includes a Define tab with a dimension tree, if the selected application is configured to include more than one dimension hierarchy element, you will be prompted to select one or more of the available elements (hierarchies) to use in the application. The dimension tree on the Define tab specifies the range of possible decisions or recommendations that can be returned. If an application includes more than one dimension hierarchy, they will be included on separate tabs of the dimension tree area on the Define tab. For more information about the Define tab and its dimension tree, see Defining decisions on p. 58.

- ▶ The Project configuration dialog displays all available dimension hierarchies defined in the application template. Select one or more dimension hierarchies (elements) you wish to use to define the project. A description of each element may be available as defined by the application designer in the application template.
  - The element name is the name of the top-most dimension. Dimensions can only belong to one element.
- ▶ If you select more than one element, you can sort the order in which they'll appear throughout the application and which elements can depend on each other.
  - The order you specify here is important. The elements will appear in ordered tabs, and hierarchy members of previous tabs can be referred to in rules within subsequent tabs, but references cannot be made to subsequent tabs. For example, rules on a second and third tab can refer to hierarchy members in the first tab, but rules on the first tab cannot refer to members on the second or third tabs (and rules on the second tab cannot refer to members on the third tab).
- ▶ When finished in the Project configuration dialog, click OK.

# The Home page

The application provides a step-by-step workflow, as represented by the icons on the Home page. Click any icon to jump to that step.

**Data.** Define data sets for use by the application. Operational data pertains to current claims, while models are based on past data, such as claims that have been previously been investigated for possible fraud.

**Global Selections.** Choose the records to include or exclude from all processing by the application. For example, you could exclude claims attributed to natural causes, or claims filed during the first six months of a new policy.

**Define.** Define the actions that can be taken for each claim, and the rules and models that are used to decide.

**Combine.**Combine the recommended actions from the Define tab to reach the best decision for each claim

**Deploy.** Deploy the application for use in a test or production environment such as a call center, Web site, ATM, or store location as appropriate.

**Report.** Monitor the status of deployed applications.

# Gallery

The gallery is displayed on the Applications Launch Page. It lists unsaved work, such as a model that has been left to build overnight, allowing you to start the model before you leave work, close your browser, and return to find your results in the morning. You can also use the gallery to retrieve your work after accidentally closing your browser. Items in the gallery may include projects, rules, models, data scans, evaluations, and other long-running tasks as appropriate to the application.

- ▶ If the name of the item is underlined, click the name to open the relevant item. For example, if you have an unsaved data scan, click the data scan title in the gallery to open the Data tab.
- ▶ If you do not require any item shown in the gallery, click the delete icon to remove it; a warning message is displayed to confirm you want to permanently delete the item. Or to remove several gallery items at once, click Clear Gallery. The Clear Gallery dialog box will be displayed allowing you to select which tabs to remove all objects from.
- ▶ On the Projects and Simulations tabs of the gallery, the Created in drop-down menu allows you to filter the items displayed on the tab for each application. For example, while working in an application you may not want to see gallery items for other applications.

# Setting preferences

There are a number of preferences you can adjust to customize IBM® Analytical Decision Management to your needs. Primarily, this customization consists of setting your own default options to save you having to repeatedly select the same actions when creating, testing, and saving your work. The preferences you set are unique to you and apply to any application you use.

To access the user preferences settings, from within any application, click the Set user preferences icon on the toolbar.

Figure 3-1
Set user preferences icon

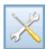

You can specify your own preferred settings for each area as detailed in the sections that follow.

#### **General settings**

**Default number of recently opened objects in application shortcuts.** Select the number of items to be available from the drop-down list on the Application Launch page.

**Date format.** Select the format to use when displaying or recording dates.

**Time format.** Select the format to use when displaying or recording time.

**Currency.** Select the default currency for each new project. Note that this will not overwrite existing data brought in as a different currency.

**Decimal places.** Select the number of decimal places to display for numbers.

**Number of rows to show on preview.** Select the maximum number of records to show when displaying previews; for example, when checking a data source upon import.

#### Test and simulation settings

**Default number of records tested.** Specify the default number of records to include when running a test.

**Default test/simulation date.** Specify whether the default simulation date is set to the current date, or a specific date.

**Default number of max graph.** Sometimes graph results do not work well when there are many items to display. Specify the maximum number of items to display in graphs. This will force a table to be displayed instead of a graph if the number of items exceeds this maximum.

#### **Define step settings**

If you are creating new dimensions, such as campaigns or claims depending on the application, you can specify the default From and To dates applied to each new item. Alternatively, for open-ended offers, you can choose No expiration.

#### Combine step settings

Combination enables you to take several outputs, such as the results of different rules, and combine them, using a matrix, to produce a single output; however, when you have more than one way of analyzing records you may set up different combination action matrices. For example, if

you are analyzing data from different sources, or interaction points, you may have different ways of combining the results for each.

You can specify whether to copy your existing combination settings to each new interaction point you set up, or create them with no preset combination matrices.

# Opening and saving projects, models, and rules

You can open from or save your work to the IBM® SPSS® Collaboration and Deployment Services Repository, or download to the local file system. You can also upload IBM® SPSS® Modeler stream files from the local file system and save them to the IBM SPSS Collaboration and Deployment Services Repository. Saving to the IBM SPSS Collaboration and Deployment Services Repository provides important benefits including support for multiple versions, labeling, and security. Depending on the local configuration, not all options may be supported.

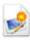

Creates a new project, model, or rule. The specific type of object depends on the application.

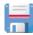

Saves the current project, model, or rule to its last known location in the IBM SPSS Collaboration and Deployment Services Repository. Optionally, you can apply a new label when saving.

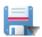

Saves and labels the current project, model, or rule, or saves under a new name. Where applicable, you can choose between saving to the IBM SPSS Collaboration and Deployment Services Repository, and downloading to the local file system.

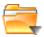

Opens a project, model, or rule from the IBM SPSS Collaboration and Deployment Services Repository and/or local file system as applicable.

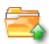

Uploads a project, model, or rule from the local file system. File system access is not supported for all applications. If uploading an SPSS Modeler stream, you can choose to open the file or save it to the repository.

# Saving to the IBM SPSS Collaboration and Deployment Services Repository

The IBM® SPSS® Collaboration and Deployment Services Repository provides important benefits including support for multiple versions, labeling, and security. Each time you save you create a new version, and you can revert to an earlier version at any time. You can also manage versions using labels, and apply security settings to determine who can access, view, or remove an object.

The tree view in the left pane displays folders in the IBM SPSS Collaboration and Deployment Services Repository you have authority to see. Navigate the folder tree or perform a search to find what you're looking for. You can also filter the file list by labels available in the lower-left pane. For example, you might click a *production* label to only display files marked with that label.

To see more details about a file, when available, click the preview icon or the information icon beside it.

**Folder.** Displays available folders and allows you to navigate the hierarchy. Choose the folder to save to. You can also create a new folder or rename an existing folder using the icons above the folder list.

**Filter by Label.** Limits the display to objects with the selected label. When browsing folders, only objects with this label are shown.

**Export as.** When exporting rules used in an application, a Save as drop-down is also available. Select Single ruleset or Individual rules from the drop-down to specify how to save the rule. If only referenced rules are available, the drop-down will be disabled and the rule will be saved as a single ruleset (referenced rules cannot be saved individually).

If you choose to save as individual rules, a table will be displayed to enter details for each individual rule you wish to save.

If you choose to save as a ruleset, you will be given the options to Store with Selections or Store with Risk points. If the rule you are saving is a Selection rule, you can select the Store with Selections option to also save whether it's an inclusion or exclusion rule. If the rule you are saving is an Aggregation rule, you can select the Store with Risk points option to save the aggregation rule with its aggregation points.

Name. Enter a unique name for the object you are saving.

**Keywords**. Enter any keywords to quickly identify the saved object when searching for it. For example these might be "Sales" and "1-2009."

**Description.** Enter a longer description of the object saved. For example, this might be "Analysis of retail sales; 1st quarter of 2009."

**Label(s)** If you are likely to have several versions of the same saved object, you can identify each with a unique label. Either select an existing label or create a new one.

# Working with labels

Labels are used to identify a specific version of a project, model, or rule. When you share a rule between multiple projects, for example, you can specify that you want to use the version labeled *production*. If a newer version of the rule is created, the one used in your project won't change unless the *production* label is explicitly moved to that version.

When referencing shared objects, using a labeled version is strongly recommended, particularly in a production environment, as any changes to the latest version may otherwise have unintended consequences. In certain cases, such as when referencing a rule from within a rule, a labeled version must be used. For more information, see the topic Exporting and reusing rules in Chapter 6 on p. 38.

If no version is specified, the latest version is used, which means that subsequent changes to the rule will automatically be picked up. (Think of *LATEST* as a special label that is automatically rolled to each new version as it is created.)

Each time you save a new object or version, you can choose the labels to apply to that version. For more information, see the topic Opening and saving projects, models, and rules on p. 17.

**Restrictions on label names.** When defining labels for use with IBM® Analytical Decision Management, the characters ? # & and : (colon) cannot be included in label names, as they may prevent the application from correctly interpreting references to objects that use these labels. For example, the following are not valid label names:

*Test & Deploy* 

DEPLOY:PHASE1

# Locking projects

When you open a project, model, or rule for editing, the object is locked in the IBM® SPSS® Collaboration and Deployment Services Repository so that other users cannot edit it. This is indicated by a check box in the upper right corner of the workspace. Alternatively, you can deselect this check box to allow others to edit the object.

- When a project is locked, other users can open it for viewing, but cannot save changes.
- When you close a locked project (for example by closing the browser) the lock is released so that others may edit the object.
- If you choose to unlock a project without closing it (by deselecting the Lock check box) you will be prompted to save any changes. Unsaved changes will be lost after the object is unlocked.
- After unlocking a project, you can continue to browse the workspace, but you can no longer save changes.

# **Object properties**

When editing a ruleset, model, or project, you can add keywords and a description to help identify the object when browsing for it at a later date. To display the Edit Properties dialog, click the Properties icon in any application.

Figure 3-2
Properties icon

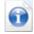

**Keywords.** Enter any keywords to quickly identify the saved object when searching for it. For example these might be "Sales" and "Q1-2012."

**Description.** Enter a longer description of the object saved. For example, this might be "Analysis of retail sales; first quarter of 2012."

# Managing data sources

The Data tab enables you to define data sources for analysis, simulation and testing, scoring, or other use. Data sets can be configured by your administrator, or you can add your own.

The tab is divided into three main areas:

- **Project Data Model.** Defines the fields required by the application. All other data sets are mapped relative to this source. The Data Source Fields section lists the input fields and types your project will use. If desired, the Additional Fields section allows you to add expressions or model output from different data sources to extend your project data model.
- **Project Data Sources.** Lists the data sources that have been saved for use with the current project, model, or rule.
- My Data Sources. Lists data sources you have defined or saved. Data sets from this list can be copied to or from different projects, making it possible to share data across applications.

#### Project data model

The project data model acts like a template listing the input fields and types your project will use.

**Data source.** Displays the data source selected for the application.

**Key.** If the data sources selected for the application is an Application View data source and Application View keys have been defined on the data source table, then this drop-down will provide a list of keys to choose from. Application View keys are part of the IBM® SPSS® Collaboration and Deployment Services Enterprise View created in IBM® SPSS® Collaboration and Deployment Services Deployment Manager. If there are no keys defined for the Application View table, or if the data source selected for the application is not an Application View data source, then a list of all operational data fields from the data source will be available to choose from in the Key drop-down instead.

The selected key field will be used to map to any additional data source tables defined in the Additional Fields section. At run time, the keys are used to join the primary Project Data Model table with any secondary tables. The key field in the Project Data Model is assumed to be unique (for example, a customer ID, claim ID, etc.). Each secondary table must have a matching column.

The key field is optional if there are no additional tables defined for data source.

**Operational.** A check in this box shows that the data in the field is available for use in rules and expressions, and for predictions. Remove the check box if the field is to be used as the target field for analysis; for example, if you are running a query to see how well customers will respond to a direct mail campaign, the results field would be analytical since you do not know the response values in advance.

*Note*: If you select an IBM SPSS Collaboration and Deployment Services Enterprise View data source as the project data model, the boxes in this column are disabled.

**Field name.** Displays the name of each field, as listed in the data source, along with an icon that identifies its storage type.

**Measurement.** Displays the measurement type of each field in the data source. If you change any of the measurement types, you must refresh the data scan to ensure data compatibility. For more information, see the topic Measurement levels on p. 23.

**Values.** Lists the values for each field in the data source. For example, maximum and minimum values in a range. For flag fields, hold the mouse pointer over the value to display a tool tip that indicates the "true" and "false" values defined for the field.

**Add/Edit additional fields and tables.** This section allows you to add expressions, model output, or tables from different data sources to extend your project data model, if desired, by clicking Add/Edit additional fields and tables.

#### Note:

■ If your installation of IBM® Analytical Decision Management uses IBM® SPSS® Modeler Server 14.2, the Add a new table feature is not supported. It is only supported with SPSS Modeler Server 15.

#### Project data sources

Project data sources may include those predefined by the administrator, or added by users. Optionally, the administrator may have locked one or more data sources to prevent users from modifying or removing them, or locked all data options so users can't create new data sources.

If a data source's inputs don't directly match those of the project data model you can map the former to the latter and fix the discrepancy. For example, if the project data model requires a field named *purchase* with values *Yes* and *No* (measurement level flag), then any data source used must have a comparable field that can be mapped accordingly.

**Name.** Displays the data source name and shows an icon that identifies its file type.

**No. of records.** Click the icon in this column to show the record count for any data source in the table. The count will be shown beside the icon.

**Preview.** Enables you to preview a sample of the data contained in the source. For more information, see the topic <u>Previewing data on p. 23</u>.

**Compatible.** Either displays a note that the data source is used as the project data model, or shows a green, orange, or red ball to indicate how compatible with the project data model the data source is.

■ A green ball shows that the data source is operationally compatible with the project data model data source. An operationally compatible data source is one that includes all the operational fields of the project data model, but can have additional fields. This data source is suitable for rules, scoring, simulation, and test operations.

- An orange ball shows that the data source has at least one field that is compatible with the project data model, with the same name and type. This data source may also have additional fields, and is suitable for building and evaluating models.
- A red ball shows that the data source is incompatible with the project data model, and fields must be mapped before it can be used in the application. An incompatible data source is one which has at least one field whose type is incompatible with the equivalent project data model type.

**Map fields.** This option allows you to compare the data source fields with those in the project data model and map or unmap any compatible fields to match those required by the project data model. For more information, see the topic Mapping fields on p. 32.

Copy. Enables you to copy the data source to the My Data Sources area.

#### My data sources

Data sources on this list are saved with your user account, so they are available whenever you log in, and can be copied to any project, model, or rule that you open (assuming your administrator has given you authority to do so). Fields in this part of the tab work in the same way as those in the Project Data Sources area; although there is no Compatibility column.

The Copy column enables you to copy the data source into the Project Data Sources area.

#### Working with data sources

- ▶ To add a new data source to either the Project Data Sources or My Data Sources lists, select Add a data source. For more information, see the topic Creating a new data source on p. 24.
- ► To change the measurement level, or type, of a field in the data source in the Project Data Model, select the relevant level. For more information, see the topic Measurement levels on p. 23.
- ► To copy data sources to or from the Project Data Sources list, click the appropriate arrow in the Copy column.
- ► To map field names for a data source to the project data model, click the appropriate link under the Compatible column. (Once field names have been mapped, the link is no longer displayed.) For more information, see the topic Mapping fields on p. 32.
- ► To preview a data source, click the Preview icon. For more information, see the topic Previewing data on p. 23.
- ▶ To add additional fields (expressions, model output, or tables from different data sources) to extend your project data model, click Add/Edit additional fields and tables. For more information, see the topic Adding additional fields and tables on p. 30.

# Previewing data

To verify that you have selected the correct data source, click the Preview icon to display a sample of the data contained in the source. The preview includes any additional fields listed in the Additional Fields section of the Data tab.

# Measurement levels

The measurement level helps characterize the information represented by each data field, and may determine how a given field is used in rules, modeling, or other applications. The measurement level can be specified in the Project Data Model for a data source; for example, you may want to set the measurement level for an integer field with values of 0 and 1 to Flag, to indicate that 0 = False and 1 = True. Alternatively, you can change the level in the Data Source Editor dialog when you specify the input fields to be used. For more information, see the topic Selecting input fields on p. 31.

The following measurement levels are available:

- **Continuous.** Used to describe numeric values, such as a range of 0–100 or 0.75–1.25. A continuous value can be an integer, real number, or date/time.
- **Categorical.** Used for string values when an exact number of distinct values is unknown. This is an **uninstantiated** data type, meaning that all possible information about the storage and usage of the data is not yet known. Once data have been read, the measurement level will be *Flag*, *Nominal*, or *Typeless*.
- Flag. Used for data with two distinct values that indicate the presence or absence of a trait, such as true and false, Yes and No or 0 and 1. In IBM® Analytical Decision Management, the first value from the category list will be used as "false" value and the second will be the "true" value, as indicated by a tool tip when hovering over the values when displayed on the Data tab. Data may be represented as text, integer, real number, date, time, or timestamp.
- Nominal. Used to describe data with multiple distinct values, each treated as a member of a set, such as small/medium/large. Nominal data can have any storage—numeric, string, or date/time. Note that setting the measurement level to *Nominal* does not automatically change the values to string storage.
- Ordinal. Used to describe data with multiple distinct values that have an inherent order. For example, salary categories or satisfaction rankings can be typed as ordinal data. The order is defined by the natural sort order of the data elements. For example, 1, 3, 5 is the default sort order for a set of integers, while HIGH, LOW, NORMAL (ascending alphabetically) is the order for a set of strings. The ordinal measurement level enables you to define a set of categorical data as ordinal data for the purposes of visualization, model building, and export to other applications (such as IBM® SPSS® Statistics) that recognize ordinal data as a distinct type. You can use an ordinal field anywhere that a nominal field can be used. Additionally, fields of any storage type (real, integer, string, date, time, and so on) can be defined as ordinal.
- **Typeless.** Used for data that does not conform to any of the above types, for fields with a single value, or for nominal data where the set has more members than the defined maximum. It is also useful for cases in which the measurement level would otherwise be a set with many members (such as an account number).

# Creating a new data source

- ► To access the Data Source Editor, select Add a data source under either the Project Data Sources or My Data Sources area.
- ► Type a name for the data source.
- ► Select the source type:
  - File. Many file types are supported, such as text (\*.txt, \*.csv, etc.), Excel, the \*.sav format used by IBM® SPSS® Statistics, and SAS files. For more information, see the topic File source on p. 24.
  - **Database.** Any database that supports ODBC, including Microsoft SQL Server, DB2, Oracle, and others. For more information, see the topic Database source on p. 27.
  - Enterprise View. Creates a connection to an IBM® SPSS® Collaboration and Deployment Services Enterprise View as defined in IBM® SPSS® Collaboration and Deployment Services. For more information, see the topic Enterprise View source on p. 27.
  - **IBM Cognos BI server.** Any database that supports IBM Cognos BI server. For more information, see the topic IBM Cognos BI source on p. 27.
- ▶ Specify options as appropriate for the source type.

You can click the No. of records icon to display the number of records in the current data source, or click Preview to display the first ten records of the data source.

#### File source

The application supports several data file types. When you enter the filename or browse for the file, the application automatically detects the type and expands the Data Source Editor to display additional fields that relate to that type. If the file type is incorrect, or requires a specific version (for example, Microsoft Excel 1997-2003), you can change the type to the one required.

You can click Browse to select a file from the repository, or click Upload local file to select a file from your local file system (if enabled).

If you upload a local file, it will be uploaded to the IBM® SPSS® Modeler Server. In the Upload file dialog, browse to and select the local file you want to upload and then browse to and select the SPSS Modeler Server upload destination. When you select the destination, you can change the file name if desired

The Upload local file capability is disabled by default. Administrators can use browser-based IBM® SPSS® Collaboration and Deployment Services Deployment Manager to enable or disable it, and to increase or decrease the maximum file size limit allowed.

#### Text-based data files

When you select a text-based data source, you are prompted to enter further details.

**First row has column names.** Select this if the names of each column are included as a heading row in the data source.

**Encoding.** Specifies the text-encoding method used. You can choose between the system default or UTF-8.

**Decimal symbol.** Specifies how decimals should be represented in the data.

- **Period (.).** The period character will be used as the decimal separator.
- Comma (,). The comma character will be used as the decimal separator.

**Delimiters.** Using the check boxes listed for this control, you can specify which characters, such as the comma (,), define field boundaries in the file. You can also specify more than one delimiter, such as ", |" for records that use multiple delimiters. The default delimiter is the comma.

*Note*: If the comma is also defined as the decimal separator, the default settings here will not work. In cases where the comma is both the field delimiter and the decimal separator, select Other in the Delimiters list. Then manually specify a comma in the entry field.

Select Allow multiple blank delimiters to treat multiple adjacent blank delimiter characters as a single delimiter. For example, if one data value is followed by four spaces and then another data value, this group would be treated as two fields rather than five.

#### Advanced options

**EOL comment characters.** Specify characters, such as # or !, to indicate annotations in the data. Wherever one of these characters appears in the data file, everything up to but not including the next new-line character will be ignored.

**Specify input fields.** Specify the number of input fields to be used from each record.

**Skip header characters.** Specify how many characters you want to ignore at the beginning of the first record.

**Lines to scan for type.** Specify how many lines to scan for specified data types.

**Strip lead and trail spaces.** Select to discard leading and trailing spaces in strings on import. You can choose to strip from the left, right, both sides, or none.

**Invalid characters.** Select Discard to remove invalid characters from the data source. Select Replace with to replace invalid characters with the specified symbol (one character only). Invalid characters are null characters or any character that does not exist in the encoding method specified.

**Quotes.** Using the drop-down lists, you can specify how single and double quotation marks are treated on import. You can choose to Discard all quotation marks, Include as text by including them in the field value, or Pair and discard to match pairs of quotation marks and remove them. If a quotation mark is unmatched, you will receive an error message. Both Discard and Pair and discard store the field value (without quotation marks) as a string.

Specify input fields. For more information, see the topic Selecting input fields on p. 31.

#### Excel data files

When you select an Excel data source, you are prompted to enter further details:

**First row has column names.** Select this if the names of each column are included as a heading row in the data source.

**Named range.** Enables you to select a named range of cells as defined in the Excel worksheet. If you use a named range, other worksheet and data range settings are no longer applicable and are disabled as a result.

**Choose worksheet.** Specifies the worksheet to import, either by name or by index.

- **By name.** Select the name of the worksheet you want to import.
- **By index**. Specify the index value for the worksheet you want to import, beginning with 0 for the first worksheet, 1 for the second worksheet, and so on.

**Range on worksheet.** You can import data beginning with the first non-blank row or with an explicit range of cells.

- Range starts on first non-blank row. Locates the first non-blank cell and uses this as the upper left corner of the data range.
- Explicit range of cells. Enables you to specify an explicit range by row and column. For example, to specify the Excel range A1:D5, you can enter A1 in the first field and D5 in the second (or alternatively, R1C1 and R5C4). All rows in the specified range are returned, including blank rows.

**On blank rows.** If a blank row is encountered, you can choose whether to skip and ignore the row or choose Return blank rows to continue reading all data to the end of the worksheet, including blank rows.

**Specify input fields.** For more information, see the topic Selecting input fields on p. 31.

#### IBM SPSS Statistics data files

When you select a IBM® SPSS® Statistics data source, you are prompted to enter further details:

**Variable names.** Select a method of handling variable names and labels upon import from a SPSS Statistics *.sav* file.

- **Read names and labels.** Select to read in both variable names and labels; this is the default option. Labels may be displayed in charts, model browsers, and other types of output.
- **Read labels as names.** Select to read in the descriptive variable labels from the SPSS Statistics .sav file rather than the short field names, and use these labels as variable names.

**Values.** Select a method of handling values and labels upon import from a SPSS Statistics .sav file.

- **Read data and labels.** Select to read in both actual values and value labels; this is the default option.
- Read labels as data. Select if you want to use the value labels from the .sav file rather than the numerical or symbolic codes used to represent the values. For example, selecting this option for data with a gender field whose values of 1 and 2 actually represent male and female, respectively, will convert the field to a string and import male and female as the actual values.

It is important to consider missing values in your SPSS Statistics data before selecting this option. For example, if a numeric field uses labels only for missing values ( $0 = No \ Answer$ , -99 = Unknown), then selecting the option above will import only the value labels *No Answer* and Unknown and will convert the field to a string. In such cases, you should import the values themselves.

**Specify input fields.** For more information, see the topic Selecting input fields on p. 31.

#### Database source

When you select a Database source, you are prompted to enter further details:

**Test connection**. Enter your database username and password and click to check that you have access to the database.

**Table Name.** Select the table from which data is to be used.

**Strip lead and trail spaces.** Select to discard leading and trailing spaces in strings on import. You can choose to strip from the left, right, both sides, or none.

**Quote table and column names.** Specify whether you want table and column names to be enclosed in quotation marks when queries are sent to the database (if, for example, they contain spaces or punctuation).

- The As needed option will quote table and field names *only* if they include nonstandard characters. Nonstandard characters include non-ASCII characters, space characters, and any non-alphanumeric character other than a full stop (.).
- Select Never if you *never* want table and field names quoted.
- Select Always if you want *all* table and field names quoted.

**Specify input fields.** For more information, see the topic Selecting input fields on p. 31.

# **Enterprise View source**

When you select an Enterprise View source, you are prompted to enter further details:

**Application View.** The drop-down list displays the selected Application View, if any. If connections have been made to other Application Views in the current session, these also appear on the drop-down list. Click Browse to search for other Application Views in the repository.

**Table.** Select the Application View table from which data is to be used.

**Data provider.** The drop-down list displays the names of Data Provider Definitions that reference the selected Application View. Select a Data Provider Definition or select the -no data source-option. Selecting the -no data source-option means the data source is effectively unusable in the application and will not be available in Test, Simulate, WhatIf? analysis, etc.

**Environment.** The environment value, which is set in IBM® SPSS® Collaboration and Deployment Services, determines which Data Provider Definitions are available.

**Specify input fields.** For more information, see the topic Selecting input fields on p. 31.

For more details about the IBM® SPSS® Collaboration and Deployment Services Enterprise View, and complete details about how this data is configured, see the IBM SPSS Collaboration and Deployment Services documentation.

# IBM Cognos BI source

You can import IBM Cognos BI database data or single list reports for use in IBM® Analytical Decision Management.

*Note*: If the IBM® SPSS® Modeler Server in use with IBM Analytical Decision Management does not support IBM Cognos BI server, then this option is not available.

When you select IBM Cognos BI server and click Connect you are prompted to enter the server connection details.

- ► Type the Server URL of the IBM Cognos server from which to import or export data. Contact your Cognos system administrator if you are not sure which URL to use.
- ▶ Select the Mode in which you will connect. To log in as a specific user (for example, as an administrator), select Set credentials and enter the IBM Cognos namespace, user name, and password:
  - Enter the IBM Cognos security authentication provider Namespace used to log on to the server. The authentication provider is used to define and maintain users, groups, and roles, and to control the authentication process.
  - Enter the IBM Cognos User name with which to log on to the server.
  - Enter the Password associated with the specified user name.
- ▶ Alternatively, to log in with no user credentials, in which case you cannot specify the namespace, user name, and password fields, select Use Anonymous Connection.

*Note*: Some server connections do not allow anonymous connections.

#### Selecting Cognos object details

After setting up the IBM Cognos server connection, select the mode. Data mode allows you to browse to and select a package from which to import data. List report mode allows you to browse to and select a predefined list report from which to import data.

A package contains an IBM Cognos model and all of the folders, queries, reports, views, shortcuts, URLs, and job definitions associated with that model. An IBM Cognos model defines business rules, data descriptions, data relationships, business dimensions and hierarchies, and other administrative tasks.

- ► To select a package, select Data mode and click Browse. A dialog box is displayed listing all available packages from which you can import content.
- ▶ Or to select a single list report, select List report mode and click Browse. A dialog box is displayed listing packages and folders from which you can select a report. *Note*: Only single list reports can be imported; multiple lists are not supported.
- ▶ Where necessary, expand the list to find the package or report you require. Select the item and click OK. The package or report details are shown in the Data Source Editor.
- ▶ After you select a package, you then choose the objects to import. For example, you select the package object query subjects (which represent database tables) or individual field query items (which represent table columns) to use from a package. *Note*: The data must be in UTF-8 format.
- ► Select the Aggregate data before importing option if you want to import aggregated data rather than raw data. Aggregated data generally has many fewer records than raw data.

**Select Objects.** Displays the objects (also known as namespaces) you can select from the package or list report. Expand one or more objects to display the input fields you can import. Selecting an object automatically selects all of its input fields.

**Review Parameters.** If parameters have been defined, either for a data object or a report, you can specify values for these parameters before importing the object or report. This table contains the list of parameters required for filters and calculations. These may have default values. A warning is provided if one or more parameters does not have a default. Set parameters as appropriate in the Value column. You can use parameters to make adjustments (for example, to perform a parameterized calculation) before importing the data.

**Review Filters.** If a package has filters defined, you can import one or more of them. If a filter you import is associated with imported data, that filter is applied before the data is imported. Filters may or may not be parameterized.

**Review Input Fields.** Lists the input fields (also known as database objects) that will be imported into IBM® Analytical Decision Management for processing. If you do not require a particular field, deselect the check box next to its field name.

#### Cognos object icons

The various types of objects you can import from a Cognos BI database are represented by different icons, as the following table illustrates.

Table 4-1 Cognos object icons

| Icon     | Object                 |
|----------|------------------------|
|          | Package                |
| 짬        | Namespace              |
| 111      | Query subject          |
|          | Query item             |
|          | Measure dimension      |
| Local    | Measure                |
| *        | Dimension              |
| .i.      | Level hierarchy        |
|          | Level                  |
| 7        | Filter                 |
| Ī        | Report                 |
| +÷<br>×- | Standalone calculation |

### Adding additional fields and tables

In most IBM® Analytical Decision Management applications, you can add additional fields to your project data model such as expressions, model output, or tables. The Additional Fields section of the Data tab, under Project Data Model, displays any expressions, model output, or tables that are to be included as part of the data. Note that the Additional Fields section is not included in the IBM® SPSS® Rules Management application.

► In the Project Data Model section, on the right side of the screen, click Add/Edit additional fields and tables.

#### To add an expression

► Click Add an expression. The expression editor will be displayed. For more information, see the topic Expression editor on p. 31.

#### To add model output

- ► Click Add model output then browse for and select a model. The Inputs and Outputs dialog for the selected model will be displayed.
- ▶ If the model input fields are compatible, the Model Input Mapping section of the dialog will be collapsed. If the model input fields are not compatible, the section will be expanded and you must map available table inputs to inputs of the selected model.
- ▶ In the Model Output section, all available model outputs for the selected model are listed. Select the model output fields you want to add to your data. The Model output name column displays the name of the output field as generated by the model.

Any fields the model outputs can be selected. The model output fields are all the fields coming out of the stream which are not also inputs to the stream (all fields added by the stream). The input fields may not include everything in the project data model, so it's possible for a model output field to have the same name as a project data model field. So you can also change the data field names here if desired.

The Measurement column displays the measurement type of the model output prefixed with the appropriate type icon, and the Values column displays the values of the model output. Note that these columns may display results for some of the fields and not others. Typically the measurement types and values are known for actual model outputs (predicted value, probability, etc.) without a data scan, so if known it will be displayed. But the measurement types or values may not be known for other output fields from a stream (for example, a derived field) without a data scan.

▶ A Model Parameters section will be included at the bottom of the dialog if the selected stream includes scoring parameters. Enter values for the model parameters and click Save when finished in the dialog. Any selected model outputs will be added to the Additional Fields section of the Data tab.

#### To add a table

- ► To extend the project data model by enabling model outputs to be added from different data sources, click Add a new table.
- ► Type a name for the new table. This will add an empty table and require you to select a data source and key after exiting this dialog box.
  - Or, if the project data model uses an Application View, you can save time by selecting from a list of existing Application View tables.
- ▶ When finished in the Add a New Table dialog, click Save. A new tab will be added for every additional table defined.
- ▶ If you created a new table instead of selecting an existing Application View table, select a data source and a key for the table. If you need to rename any tables you've added, click Rename tables.

#### Notes:

- The Tables section of the Add/Edit Additional Fields dialog is not available in the IBM® SPSS® Modeler Advantage application. The primary reason for building models in IBM SPSS Modeler Advantage is to reuse them elsewhere in IBM Analytical Decision Management. If a model is deployed with multiple inputs, it cannot be used elsewhere in IBM Analytical Decision Management, so this functionality for adding tables is not included in the application.
- If your installation of IBM Analytical Decision Management uses IBM® SPSS® Modeler Server 14.2, the Add a new table feature is not supported. It is only supported with SPSS Modeler Server 15.

## Selecting input fields

When you have a large amount of data, you may want to reduce or fine tune the data imported from your source; for example, to only use the fields that are relevant to your area of interest.

- ▶ At the bottom of the Data Source Editor dialog, click Specify Input Fields; the dialog expands to display all of the data fields in your source. In addition, all expressions that you have defined are also displayed. For more information, see the topic Expression editor on p. 31.
- ▶ Select each of the fields and expressions that you want to use.

In addition to selecting data you can, where required, change the measurement level for one or more of the data fields. For more information, see the topic Measurement levels on p. 23.

# Expression editor

You can use the expression manager to derive additional fields or attributes for use by the application. For example, if you are using banking data, you may want to create an expression that shows the ratio between a customer's income and the number of loan accounts they have. Expressions are always numeric with a measurement of Continuous; this can not be changed.

*Note*: Expressions are available throughout the application in the same way as operational data; for example, in rules and model predictors.

► To display existing expressions, on the Data tab, click Add/Edit additional fields and tables and then click Add an expression.

#### Creating an expression

- ▶ In the Expression editor dialog, enter a unique name for the expression.
- ▶ All available inputs from the data source are shown. Either double-click or drag the required inputs and mathematical symbols to the Expression Equation field to build your expression.
- ► Enter a Description that explains what the expression is used for.
- Click Save.

# Mapping fields

When adding a new data source, you may need to map all of its fields to ensure compatibility with the project data model. For example, if the project data model requires a field named *purchase* with values *Yes* and *No* (measurement level flag), then any data source used must have a compatible field. If the field names are not identical, they can be mapped accordingly. Note that the input and associated mapped field must have the same data type.

Alternatively, if the project data model changes, then it may be that many data sources no longer map to it correctly. If that is the case, then the compatibility indicator ball in the Project Data Sources area will change to the appropriate color for each of those data sources; you will then have to remap all of them to the new project data model.

- ▶ In the Project Data Sources area, click Map fields. A dialog opens, and the system makes a best guess at mapping fields for you. At any point, you can return to the system's best guess by clicking Reset.
- ▶ Select a field in the Available Inputs column, and its corresponding field in the Required Input Fields column, and click Map to map the two fields. Repeat this until all fields in the Available Inputs column have been mapped.
- ▶ When finished, click OK.

# Global selections

Global selections allow you to choose the records to be included or excluded from processing by the application. They provide an effective means to enforce corporate-wide policies, such as excluding customers with poor credit or payment history from all future campaigns.

Global selections are implemented using standard selection rules, which can be defined applied at multiple points in an application. For more information, see the topic Defining selection rules in Chapter 6 on p. 36.

- You can toggle the selection between include and exclude by clicking the icon in the appropriate column for each rule.
- Because global selections are applied before other processing occurs, they may help to speed processing by reducing the number of records to be evaluated.
- An administrator or application designer may have already included one or more rules in your application that you cannot remove, even though you can add additional rules. For example, if your organization only targets people over 18 years old, a rule may be in place to enforce this policy.

#### Using shared rules

Global selections can be particularly effective when used in combination with shared rules, which are saved as separate objects that can be referenced (used) by multiple applications. If the shared rule changes, all applications that use the rule can then be updated. To search for rules by name or label, click the Find an existing rule icon.

Optionally, you can export the rules you create for use in other applications. For more information, see the topic Exporting and reusing rules in Chapter 6 on p. 38.

# Working with rules

Rules are used to automate decisions based on business logic, or on the output from predictive models. Depending on the application, you might use rules to exclude customers based on payment history, to refer risky claims to a special investigations unit, or to target those with the highest propensity to churn, buy, or commit fraud as identified by a predictive model. While rules bring automation, models provide predictive power, and the ability to combine them is one of the key features that distinguish predictive applications from other analytical tools.

Rules can be created, applied, and saved at different points within each application. Alternatively, you can create and edit shared rules using IBM® SPSS® Rules Management.

# IBM SPSS Rules Management

IBM® SPSS® Rules Management provides a central tool for creating and editing shared rules, which can be used throughout applications to select and process records, and to automate decisions accordingly. While rules can also be created and saved within each application, IBM SPSS Rules Management allows you to save rules as separate objects that can be referenced from multiple applications. For example, a rule to exclude customers who are below legal age could be shared across all applications to enforce a global policy, and any changes to the shared rule would be applied across all applications.

Note that IBM SPSS Rules Management may not be installed at all sites or available to all users. As an alternative, rules can also be defined and saved locally for use within each application.

# **Creating rules**

- ▶ At the point in the application where you want to add a rule, click the Create a new rule icon.
- ▶ Alternatively, click the Find an existing rule icon to browse for existing rules which can be added or reused in the current application. For more information, see the topic Exporting and reusing rules on p. 38.
- ► To create a shared rule, launch IBM® SPSS® Rules Management from the Application Launch page.

## Defining segment rules

Segment rules are used throughout the application to select and allocate records in different applications as appropriate. Segments are defined by one or more expressions that return a true or false result. For example, you might have a rule with a single segment that returns true if the value of the age field is less than 18. Segments can be defined based on fields or expressions defined in the data, or on the propensity scores or predictions returned by a model. In applications with a Define tab that are configured to have multiple dimension hierarchies (referred to as *elements*),

you can also choose from other dimension members. For more information, see the topic Project configuration in Chapter 3 on p. 14.

Each segment is defined by one or more expressions, and returns a value of true if all conditions are met. For example, a segment defined by age and gender would only include records that met both conditions, and the rule would return *false* for all others.

### To create or edit a segment rule

- ▶ In the application where you want to add the rule, click the Create a new rule icon.
- ► Specify a name for the rule.
- ▶ For the input column, click the down-arrow icon to specify a field, rule, or model, as desired.

Table 6-1 Input column options

| Icon        | Usage                                                                                  |
|-------------|----------------------------------------------------------------------------------------|
|             | If enabled, allows you to select a dimension member from a previously defined element. |
| -           | Allows you to choose a field from the current data set.                                |
|             | Allows you to choose an existing model or rule from the repository.                    |
| <b>&gt;</b> | Allows you to build a new model.                                                       |
|             | Allows you to build an expression.                                                     |

▶ Choose the function you want to use. See the following table for available options.

Table 6-2
Available operators

| Value type                  | Available operators             |
|-----------------------------|---------------------------------|
| Time stamp, Date, Date time | ■ = (equals)                    |
|                             | ■ != (not equal to)             |
|                             | ■ > (greater than)              |
|                             | ■ < (less than)                 |
|                             | ■ >= (greater than or equal to) |
|                             | <= (less than or equal to)      |
|                             | ■ BETWEEN                       |
|                             | ■ ISNIL                         |
|                             | ■ IS NOT NIL                    |

| Value type | Available operators             |
|------------|---------------------------------|
| A range    | ■ = (equals)                    |
|            | ■ != (not equal to)             |
|            | ■ > (greater than)              |
|            | ■ < (less than)                 |
|            | ■ >= (greater than or equal to) |
|            | <= (less than or equal to)      |
|            | ■ BETWEEN                       |
|            | ■ ISNIL                         |
|            | ■ IS NOT NIL                    |
|            | ■ ONE OF                        |
|            | ■ NOT ONE OF                    |
| A set      | ■ = (equals)                    |
|            | ■ != (not equal to)             |
|            | ■ ISNIL                         |
|            | ■ IS NOT NIL                    |
|            | ■ ONE OF                        |
|            | ■ NOT ONE OF                    |
| A flag     | ■ = (equals)                    |
|            | ■ != (not equal to)             |
|            | ■ ISNIL                         |
|            | ■ IS NOT NIL                    |

▶ Specify a value as appropriate for the input type. For non-numeric values, a dropdown list of choices is provided.

Alternatively, click the Find an existing rule icon to browse for rules that have already been defined. For more information, see the topic Exporting and reusing rules on p. 38.

#### Segment rule sets

- Segment rules can also be combined into sets. A segment ruleset returns a value of true if *any* of the individual segments is true. Note this differs from the expressions *within* a segment, all of which must be true.
- You can export segment rulesets from any application that uses rules, or you can do this in IBM® SPSS® Rules Management if available. For more information, see the topic Exporting and reusing rules on p. 38.

# **Defining selection rules**

A selection rule is a set of one or more segment rules or rule sets with an *Include* or *Exclude* attribute assigned to each. Selection rules are used throughout the applications to select subsets of records for modeling, or scoring, or other processing.

▶ In the application where you want to add the rule, click the Create a new rule icon. This icon is available at points where selection rules can be applied.

- ▶ Specify a name for the rule, select whether to use the rule for inclusion or exclusion (or do this later), and add one or more expressions as desired. For more information, see the topic Defining segment rules on p. 34.
- ► Click OK to save the rule.
- ► Click the icons in the Include/Exclude column if you want to toggle this setting for each rule. For referenced selection rulesets, this setting cannot be changed. You cannot combine inclusions and exclusions in the same rule.

Alternatively, click the Find an existing rule icon to browse for rules that have already been defined. For more information, see the topic Exporting and reusing rules on p. 38.

#### **Evaluating selection rules**

Click the View selection rule logic icon to see details about how selections are made (logical AND versus OR).

- When evaluating selection rules, if multiple include segments are specified, records matching *any* of the segments are included. For example, customers might be included based on credit rating OR tenure.
- If multiple exclude segments are specified, records matching any of the segments are excluded. For example, customers might be excluded based on age OR credit rating.
- In case of a conflict, exclude rules take precedence. For example, a customer that falls into any excluded segment will be excluded regardless of any segments they would otherwise qualify for.
- When creating selection rule sets in IBM® SPSS® Rules Management, all rules must be of the same type—either *Include* or *Exclude*. You cannot combine inclusion and exclusion rules in the same rule set.

## **Defining aggregation rules**

Aggregation rules allow you to sum one or more measures across a set of segment rules. For example, you can assign risk points based on the number of risk factors that apply. The sum of each measure for all true segments is included in the result.

- ▶ In the application where you want to add the rule, click the Create a new rule icon available on the Define tab in applications where aggregation rules can be applied.
- ▶ Specify a name for the rule, assign it risk points (or do this later), and add one or more expressions as desired. For more information, see the topic Defining segment rules on p. 34.
- ► Click OK to save the rule, and repeat as needed to add additional segments.
- ► In the aggregation rule editor, specify the number of risk points assigned to each segment if you have not done this already.
- ▶ Specify the number of risk points assigned to the remainder. Using the drop-down list toward the upper right, you can also specify whether this value is added to all records, or only in cases where no other rules apply.

- ▶ Optionally, you can export aggregation rulesets for use in other applications. For more information, see the topic Exporting and reusing rules on p. 38.
- ▶ Optionally, click the Add annotations icon to add a column into which you can enter text to be returned with the rule. For more information, see the topic Adding annotations on p. 40.
- ▶ Optionally, use the arrows to change the order in which items are displayed. The order has no effect on rule execution as the aggregation returns the same value regardless of order.
- ► To specify how actions are allocated based on the aggregated total, click the Add Action icon. Specify a threshold value under Sum of Points, and select the desired action. Repeat as needed to specify additional actions.

### Combine/split rules

You can select one or more rules and click OR to combine multiple rules into a single OR statement that assigns a specified number of points if *any* of the conditions is met.

To split an OR statement so that each condition is evaluated separately, select the statement and click Split OR.

# **Exporting and reusing rules**

By default, rules created in an application are saved with that application. Alternatively, rules can be exported or saved to IBM® SPSS® Collaboration and Deployment Services Repository for use in multiple applications. In this case each application stores a reference to a specific, labeled version of the shared rule; any changes to the rule are automatically applied to all applications that use that version.

#### **Exporting rules**

- ► From any application that contains a local rule you want to share, click the Export icon to save the rule to IBM SPSS Collaboration and Deployment Services Repository where it can be reused as needed.
  - When exporting multiple rules, specify whether you want to export them all in a single ruleset, or individual rules. In the case of individual rules, each segment is exported as a separate rule.
  - When exporting multiple selection rules, if you choose Store with Selections, a selection ruleset is exported. In this case you can export either inclusions or exclusions, but not both. If you need a mix of inclusions and exclusions, these need to be exported in separate rulesets. If Store with Selections is not selected, a segment ruleset is exported.
  - When exporting from an aggregation rule editor, if you choose Export with risk points, an aggregation ruleset is created. If this option is not selected, a segment ruleset is exported.

#### Using existing rules

▶ In any application where you want to make use of a shared rule, click the Find an existing rule icon to browse IBM SPSS Collaboration and Deployment Services Repository for existing rules that can be reused in the current application.

- ▶ To reference a specific labeled version, click the arrow next to the rule name and choose the desired version. If no version is selected, the latest is used. (Think of *LATEST* as a special label that is automatically rolled to each new version as it is created.) Using a specific labeled version is recommended to avoid unexpected results that can occur when a new version of a rule is created.
  - Referenced rules can be combined with local rules in many cases, but are visually distinguished from local rules by bold text, and by an icon that indicates the type of rule (or ruleset). Referenced rules cannot be edited directly in the application where they are used, but can be edited in IBM® SPSS® Rules Management, which can be access from the Application Launch page. Note IBM SPSS Rules Management may not be installed at all sites or available to all users.
- ▶ Alternatively, referenced rules can be converted to local rules and saved in the current application if desired. To do this, click the name of any referenced rule, and then select Convert to single rules in the Rule Preview dialog box.

### Guidelines for sharing rules

When browsing and working with shared rules, the following guidelines apply:

- Rules can be exported for reuse from any application, but once exported, can be edited in IBM SPSS Rules Management, and cannot be edited in any other application. Note that IBM SPSS Rules Management may not be installed at all sites or available to all users.
- Using a specific labeled version (other than *LATEST*) is strongly recommended, particularly in a production environment, as ongoing changes the latest version may otherwise have unintended consequences. In certain cases, such as when referencing a rule from within a rule, a labeled version must be used.
- Single rules can be added from IBM SPSS Collaboration and Deployment Services Repository by reference, or converted to local rules from the Rule Preview dialog box.
- Single rules can be referenced and combined with local rules in any rule editor. If exported as a rule set, nested references to single rules will be preserved.
- Segment and selection rule sets can be referenced and combined like single rules in most cases, but the combined rule set cannot be exported without first converting any nested rule sets to single rules. Thus an exported rule set can contain references to nested rules, but not to nested rule sets.
- Aggregation rule sets can also be referenced, but cannot be combined with other rules, and cannot contain nested references to other rules. When referencing an aggregation rule set, the referenced rule replaces the entire contents of the aggregation rule editor. (Alternatively, if not referencing an aggregation rule set, the aggregation editor can contain a mix of local rules, referenced segment rules, and segment rule sets.)
- When using IBM SPSS Rules Management, the same restrictions apply as for exported rules. Nested rules are allowed, nested rule sets are not. This is because IBM SPSS Rules Management is designed to create and edit shared rules (similar to exporting from any of the other applications).
- To avoid any of the restrictions on referenced rule sets, whether in IBM SPSS Rules Management or elsewhere, a rule set can always be converted to separate, local rules.

# Adding annotations

In an aggregation or allocation, click the Add Annotations icon to add a column of free text fields into which you can enter a note that will be included with the rule output. For example, this may be extra information that tells a call center operator who to contact when an insurance claim is flagged for referral.

Annotations can be used in combination with the Return with value specified for a dimension, to provide additional detail. While the Return with value is associated with the dimension or decision that is returned, the annotation tells you which rules fired as input to that decision. For more information, see the topic Defining claim areas and actions in Chapter 8 on p. 58.

# Using rules from ILOG Business Rule Management System

Rules created in a Business Rules Management System such as ILOG can be referenced and used in IBM® Analytical Decision Management applications. These external rules can be selected and used in the same manner as other rules by clicking the Find an existing rule icon at the desired point in the application. External rules are distinguished by their icon, but otherwise usable in the standard manner.

For information on creating external rules for use in IBM Analytical Decision Management, see the *Application Designers Guide*.

The rule is inserted into the application in the same manner as any other rule. Note that rule outputs must match the context in which the rule is used; for example allocations require a true/false or yes/no (boolean) value as input to the decision.

As with other rules, click the name of any external rule used in the application to view details on the rule including input and fields, along with the rule description and other properties.

If an external rule has multiple output fields, a prompt is displayed allowing you to choose the desired field.

If an external rule is used in place of a model, no target field is shown, and all configured outputs are shown in the drop-down list.

#### Tips for using external rules

- Rules that return a value of *true* or *false* (or *yes/no* or 0/1) can be used in any selection or allocation, as input to any rule in the rule editor, or as a Return with field associated with a specific dimension item.
- Rules that return categorical outputs (*red*, *white*, or *blue*; *north*, *south*, *east*, *west*, etc.) can be used in the Use a model to decide section on the Define tab, as an input in the rule editor, or as a Return with field associated with a dimension item.
- Rules that return numerical outputs can be used in the Use a model to decide section on the Define tab, as input to a prioritization, as an input in the rule editor, or as a Return with field associated with a dimension item.

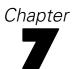

# **Building predictive models**

## About predictive models

Models can be used to predict what is likely to happen in the future, based on patterns in past data. For example, you might use a model to predict which customers are least likely to churn, or most likely to respond to a particular offer, based on characteristics such as income, age, and the organizations and memberships they subscribe to.

Models can be used in the same way as rules, but while rules may be based on corporate policies, business logic, or other assumptions, models are built on actual observations of past results, and can discover patterns that may not otherwise be apparent. While rules bring common business logic to applications, models lend insight and predictive power.

#### Data for building and scoring models

Two different types of data are used in the modeling process:

- To build the model, you need information about the thing you want to predict. For example, if you want to predict churn, you need information about customers who have churned in the past. This is often referred to as historical or analytical data, and must contain some or all of the fields in the project data model, plus an additional field that records the outcome or result you want to predict. This extra field is used as the **target** for modeling.
- To use the model in predicting future results, you need data about the group or population you are interested in, such as potential customers or incoming claims, for example. This is often referred to as **operational** data, or **scoring** data. The project data model is typically based on this data.
- If the target field is included in the data model, the Operational column should not be selected for this field, because it is not available when scoring the model. Having built the model using historical data, the goal in scoring is to apply the model to new data where the outcome is not already known.

# **Building models**

You can build a new model using any of the following methods:

- From the Define tab, click the Build a model icon under any panel where applicable. For more information, see the topic Defining decisions in Chapter 8 on p. 58.
- When creating or editing a rule, click the Build a new model icon from the input field toolbar in the rule editor.

Figure 7-1 Build model icon

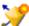

### **Building a predictive model**

When building a predictive model, the only required specifications are a data source and target field. You can also choose options for preparing and partitioning data, and for selecting the fields and records to use. The model is generated by applying a range of methods as appropriate to the target type, and automatically identifying the specific technique or combination that performs best on the selected data.

When scored, the model returns one or more fields containing predictions, as well as confidence values associated with those predictions. For example, if the target field is a flag field named *Response*, the model returns a field named *XF-Response* containing predicted values for that field. The predictions or scores returned by the model can then be used as input to rules, prioritization, and other points in the application as appropriate.

- ▶ Specify a data source. This can be any analytical data source that records the outcome you want to predict.
- ▶ Specify a target field that records the result you want to predict. For example, the target field might indicate which customers have churned, responded to past offers, raised fraudulent claims, and so on.

All other fields will automatically be included as inputs that may be useful in predicting this value.

- ▶ Specify optional settings as desired. For more information, see the topic Optional model settings on p. 48.
- ► Click Build Model.

You can close the browser or work on other tasks while the model builds. The model can be accessed from the Gallery once building is complete. For more information, see the topic Gallery in Chapter 3 on p. 15. If the model is taking longer to build than expected, click the Stop button to revert to the previously-saved version.

When model building is complete, distribution and predictor importance charts are displayed. For more information, see the topic Predictive modeling results on p. 42.

- ▶ Optionally, use the Evaluate and Test features to see how the model performs on your sample data. For more information, see the topic Evaluating models on p. 51.
- ▶ Save the model before closing the model builder or returning to the application.
- ► Click Use Model, and select the model field you want to use. For example if you want to use the value predicted by the model as input to a rule, select the field that contains the predictions.

### Predictive modeling results

When a predictive model completes, distribution and variable importance charts are displayed, providing a quick visual assessment of model performance, and of the importance of different predictors in obtaining the final result.

#### Distribution charts

The model distribution charts display observed values on the horizontal axis, with predicted values on the vertical axis or overlay. This allows you to see how often each value or response was predicted, and how often that prediction was correct, providing a quick visual assessment of model accuracy.

- For flag or set targets, the distribution is shown using a bar chart, with one bar for each category of the target field. The height of each bar indicates how many times that result is predicted by the model. The colored regions within each bar indicate how many times the matching result was actually observed in the testing data. If the model is reasonably accurate, then the largest area within each bar should match the corresponding response.
- For range targets, the distribution is represented by a binned scatterplot. Again, predicted values are plotted on the horizontal axis, and observed values are plotted on the vertical axis. Ideally the dots should cluster along a diagonal line. The more scattered the dots (results) and the farther from a linear distribution, the less accurate the model is.

#### **Predictor importance charts**

Typically, you will want to focus your modeling efforts on the predictor fields that matter most and consider dropping or ignoring those that matter least. The predictor importance chart helps you do this by indicating the relative importance of each predictor in estimating the model. Since the values are relative, the sum of the values for all predictors on the display is 1.0. Predictor importance does not relate to model accuracy. It just relates to the importance of each predictor in making a prediction, not whether or not the prediction is accurate.

Calculating predictor importance may take significantly longer than model building, particularly when using large datasets.

If the option to automatically partition data was selected when the model was built, then the testing partition will automatically be selected on the Evaluate page.

If partitioning was not turned on, you will need to select a data source for evaluating the model. Selecting a data source other than the one used to build the model is recommended. Note that partitioning is on by default, so this should not be necessary unless you have changed this setting.

### Building a predictive rule model

Predictive rule models allow you to identify segments that show a higher or lower likelihood relative to a specific outcome. For example, you might look for customers who are least likely to churn, or most likely to say yes to a particular offer. The resulting model resembles a list of selection rules, with an Include or Exclude attribute that specifies how each segment is scored.

Predictive rule models resemble selection rules, but differ in how they are scored. In the case of a selection rule, excluded records are removed, resulting in fewer records in the output. In the case of a model, no records are removed, but additional fields are added indicating the prediction and propensity values for each record. Included segments are scored as *True* (or *False*, or whatever

outcome you are trying to predict). Excluded segments are scored as *NULL*, as are any records that fall to the remainder because they do not match any rule.

Each record is also given a propensity score that indicates the likelihood of the target response, making it possible to identify the customers who are most likely to respond. As such, predictive rule models are well-suited for generating mailing lists, and they are widely used in customer relationship management, including call center or marketing applications.

- Predictive rule modeling is available for categorical targets only.
- You can view, modify, and reorganize segments and to choose which to include or exclude for purposes of scoring. For example, you can choose to exclude one group of customers from future offers and include others and immediately see how this affects your overall hit rate.
- As with selection rules, you can manually add or edit segments as needed. It is often easier to let the model find them for you, however, and a number of options are provided to help you fine-tune the result.
- Rules are applied in the order listed, with the first matching rule determining the outcome for a given record. Taken independently, rules or conditions may overlap, but the order of rules resolves ambiguity. If no rule matches, the record is assigned to the remainder rule.

#### To obtain a predictive rule model

- ▶ Specify a data source. This can be any analytical source that records the outcome you want to predict.
- ▶ Specify a target field that records the result you want to predict.
- ▶ Specify the specific value or response you want to find. For example, if the target field is named *response*, you could choose *True* or *False* to find customers who responded—or who didn't—accordingly.

For example, the target might indicate which customers have churned, responded to past offers, raised fraudulent claims, etc. All other fields will automatically be included as inputs that may be useful in predicting this value.

- ▶ Specify optional settings as desired. For more information, see the topic Optional model settings on p. 48.
- ► Click Start Build.
- ▶ Specify whether you want to find segments with high or low probability relative to the specified target. For example, you could look for groups or customers who are mostly likely to churn, or least likely, and include them accordingly.
- ▶ Specify the maximum number of segments to be found. Typically this number is kept small in the interest of simplicity and performance.
- ► Click Grow Model to obtain a list of one or more segment rules that identify groups with higher or lower probability.

- ► Click the Include/Exclude icons to specify how the rules are to be used and how the relevant segments are scored.
  - Included segments are given a score that matches the target value (for example *response=true*). Excluded segments are scored as *NULL*, but are not removed from the file.
- ▶ Optionally, you can manually add or edit segments as desired. For more information, see the topic Defining segment rules in Chapter 6 on p. 34.
- ▶ Optionally, use the Evaluate and Test features to see how the model performs on your sample data.
- ▶ Save the model before closing the model builder or returning to the application.
- ► Click Use Model, and select the model field you want to use. For example, if you want to use the value predicted by the model as input to a rule, select the field that contains the predictions.

#### **Tips**

- Use the up/down arrows to move rules up or down. Each record is scored based on the first hit, so the order of rules will change the result. For example, a record that matches multiple rules will be scored based on the first that applies.
- Change one or more options and click Grow Model again to find additional rules. For example, you might lower the threshold for minimum segment or confidence interval in order to identify additional segments.
- Clicking Grow Model does not clear the table or rebuild the model from scratch, it only finds more segment rules to add to the table.

### **Building a clustering model**

Clustering models allow you to categorize records into a certain number of clusters. This can help you identify natural groups in your data.

Clustering models focus on identifying groups of similar records and labeling the records according to the group to which they belong. This is done without the benefit of prior knowledge about the groups and their characteristics. In fact, you may not even know exactly how many groups to look for. This is what distinguishes clustering models from the other machine-learning techniques—there is no predefined output or target field for the model to predict. These models are often referred to as **unsupervised learning** models, since there is no external standard by which to judge the model's classification performance. There are no *right* or *wrong* answers for these models. Their value is determined by their ability to capture interesting groupings in the data and provide useful descriptions of those groupings.

Clustering methods are based on measuring distances between records and between clusters. Records are assigned to clusters in a way that tends to minimize the distance between records belonging to the same cluster.

Clustering models are often used to create clusters or segments that are then used as inputs in subsequent analyses. A common example of this is the market segments used by marketers to partition their overall market into homogeneous subgroups. Each segment has special characteristics that affect the success of marketing efforts targeted toward it. If you are using data

mining to optimize your marketing strategy, you can usually improve your model significantly by identifying the appropriate segments and using that segment information in your predictive models.

#### To obtain a clustering model

- ▶ Specify a data source. This can be any analytical source that records the outcome you want to predict.
- ▶ Specify optional settings as desired. For more information, see the topic Optional model settings on p. 48.
- ► Click Find Clusters.
- ▶ Optionally, you can add manual clusters. For more information, see the topic Using manual clusters on p. 46.
- ▶ Optionally, use the Evaluate and Test features to see how the model performs on your sample data.
- ▶ Save the model before closing the model builder or returning to the application.
- ► Click Use Model, and select the model field you want to use. For example, if you want to use the value predicted by the model as input to a rule, select the field that contains the predictions.

#### Using manual clusters

If desired, you can manually define clusters, then use automated clustering to find clusters of records not identified by any of the manually-defined clusters. Create manual clusters via a "first hit" segment-based allocation rule set. The rules you create will define clusters and the remainder will be used for auto cluster modeling.

Note that manual clusters are not included in results summary charts.

- ▶ In the Manual Cluster section, click the Create a new rule icon and add one or more rules to define manual clusters.
- ► If desired, change cluster label names.
- ► Click the Records in manual clusters icon to perform a record count of the total number of records included in the manual clusters. The Count column will be updated for each manual cluster defined.

### Building an association model

Association models allow you to predict which items are most likely to appear together, and predict the strength of the relationship between them.

**Association rules** associate a particular conclusion (the purchase of a particular product, for example) with a set of conditions (the purchase of several other products, for example). For example, the rule

beer <= cannedveg & frozenmeal (173, 17.0%, 0.84)

states that *beer* often occurs when *cannedveg* and *frozenmeal* occur together. The rule is 84% reliable and applies to 17% of the data, or 173 records. Association rule algorithms automatically find the associations that you could find manually using visualization techniques, such as the Web node

The advantage of association rule algorithms over the more standard decision tree algorithms (C5.0 and C&R Trees) is that associations can exist between *any* of the attributes. A decision tree algorithm will build rules with only a single conclusion, whereas association algorithms attempt to find many rules, each of which may have a different conclusion.

The disadvantage of association algorithms is that they are trying to find patterns within a potentially very large search space and, hence, can require much more time to run than a decision tree algorithm. The algorithms use a **generate and test** method for finding rules—simple rules are generated initially, and these are validated against the dataset. The good rules are stored and all rules, subject to various constraints, are then specialized. **Specialization** is the process of adding conditions to a rule. These new rules are then validated against the data, and the process iteratively stores the best or most interesting rules found. The user usually supplies some limit to the possible number of antecedents to allow in a rule, and various techniques based on information theory or efficient indexing schemes are used to reduce the potentially large search space.

At the end of the processing, a table of the best rules is presented. Unlike a decision tree, this set of association rules cannot be used directly to make predictions in the way that a standard model (such as a decision tree or a neural network) can. This is due to the many different possible conclusions for the rules. Another level of transformation is required to transform the association rules into a classification rule set. Hence, the association rules produced by association algorithms are known as **unrefined models**. Although the user can browse these unrefined models, they cannot be used explicitly as classification models unless the user tells the system to generate a classification model from the unrefined model. This is done from the browser through a Generate menu option.

#### To obtain an association model

- ► Select a data source. This can be any analytical source that records the outcome you want to predict.
- ▶ Specify optional settings as desired. For more information, see the topic Optional model settings on p. 48.
- ► Click Build Model.
- ▶ Optionally, use the Test features to see how the model performs on your sample data. Note that Evaluation is not available for the Association model type.
- ► Save the model before closing the model builder or returning to the application.
- ► Click Use Model, and select the model field you want to use. For example, if you want to use the value predicted by the model as input to a rule, select the field that contains the predictions.

### Optional model settings

When building models, you can choose from the following optional settings. If changing any of these settings for an existing model, the model must be rebuilt for changes to apply.

**Automatically partition data, to enable model validation on build data source.** Splits the data into separate subsets or samples for training and testing the model. By building the model on one subset and testing it on another, you can get an idea how it will generalize to other data sets.

**Automatically clean up and prepare data for reliable model building.** Identifies and repairs data issues to make modeling faster, more predictable, and more reliable. Screens fields that are problematic or not likely to be useful, for example by handling missing and extreme values, deriving new attributes when appropriate, and improving performance through intelligent screening and sampling techniques. The first time a model is built with a new data source, the analysis is done to identify issues and fixes, which may slow performance on the first pass only. On subsequent runs, the fixes are applied, but the analysis is not repeated unless the data source changes. This setting may be disabled for some models, including those with custom data preparation settings specified by an expert user.

**Specify inputs to use.** Allows you to select the fields you want to use. Typically these would be those that have some practical relationship to the thing you are trying to predict, such as age or income. If you have a large data set, limiting the number of fields is one way of simplifying the model. If the data contains fields such as customer id or contact number, these would not typically be useful in modeling and should not be selected. Fields that duplicate other data may also be excluded

Clicking on a linked input field (an expression) opens the expression viewer for that expression. To edit an expression, see the Data tab. For more information, see the topic Expression editor in Chapter 4 on p. 31.

**Specify selections to use.** Specifies which records to include or exclude when modeling. You can search for existing rules, or create new ones as appropriate. For more information, see the topic Defining selection rules in Chapter 6 on p. 36.

In addition, if global selections have been defined, they will be displayed here, and you can specify whether they should also apply during modeling. You can either choose to use all or none of the global selection rules; you cannot choose a subset.

### Segmentation options

When building predictive rule models, a number of segmentation options are available. These are in addition to the options available with other types of models.

**Minimum segment size.** These settings dictate the minimum segment size, with the larger of the two values taking precedence. For example, if the percentage value equates to a number higher than the absolute value, the percentage setting takes precedence.

- **Percentage of previous segment.** Specifies the minimum group size as a percentage of records. The minimum allowed setting is 0; the maximum allowed setting is 99.9.
- **Absolute value.** Specifies the minimum group size as an absolute number of records. The minimum allowed setting is 1; there is no maximum setting.

**Maximum number of attributes.** Specifies the maximum number of conditions per segment rule. The minimum allowed setting is 1; there is no maximum setting.

**Allow attribute re-use.** When enabled, each cycle can consider all attributes, even those that have been used in previous cycles. The conditions for a segment are built up in cycles, where each cycle adds a new condition. The number of cycles is defined using the Maximum number of attributes setting.

**Confidence interval for new conditions.** Specifies the confidence level for testing segment significance. This setting plays a significant role in the number of segments (if any) that are returned as well as the number-of-conditions-per-segment rule. The higher the value, the smaller the returned result set. The minimum allowed setting is 50; the maximum allowed setting is 99.9.

#### **Auto cluster options**

When building clustering models, a number of auto cluster options are available. These are in addition to the options available with other types of models.

**Evaluation field.** Specifies the field to use for evaluation. If an evaluation field is selected, the ranking method in the IBM® SPSS® Modeler auto cluster build node will be set to *Importance of evaluation*. If no evaluation field is selected, the ranking method will be left as the default. Note that an analytical field can be selected as the evaluation field here.

**Set a desired range for the number of clusters found.** Specifies the desired minimum and maximum range for the number of clusters found by the auto cluster model.

#### Association rule and scoring options

When building association models, a number of association rule and scoring options are available. These are in addition to some of the options available with other types of models.

#### **Association Rule Options.**

- **Coverage (%).** Specify the minimum coverage percentage to control how generally applicable the rules will be. For example, setting a value of 80% means that all rules will apply to at least 80% of cases. Note that higher values will yield fewer rules, or potentially none at all.
- Confidence (%). Specify the minimum confidence percentage.
- Maximum number of preconditions. Specify the maximum number of preconditions.
- Data are already sorted by ID (transactional format only). Select this option to disable the sort that takes place by default at the start of model building to ensure IDs are contiguous. Selecting this option will reduce processing time. This option has no impact if the data format is tabular.

#### **Scoring Options.**

- Maximum number of predictions. Specify the maximum number of predictions included. This setting is used in conjunction with the rule criterion drop-down to produce the "top" predictions, where top indicates the highest level of confidence, support, lift, and so on.
- Rule criterion. Select the measure used to determine the strength of rules. Rules are sorted by the strength of criteria selected here in order to return the top predictions for an item set. Available criteria are:

Confidence displays the ratio of rule support to rule condition support. This indicates the proportion of records with the specified rule condistion(s) for which the rule prediction(s) is/are also true. For example, if 50% of the training data contains bread (indicating rule condition support) but only 20% contains both bread and cheese (indicating rule support), then the prediction for the rule bread -> cheese would be Rule Support / Rule Condition Support or, in this case, 40%.

Coverage (%) displays rule condition support—that is, the proportion of IDs for which the rule conditions are true, based on the training data. For example, if 50% of the training data includes the purchase of bread, then the rule bread -> cheese will have a rule condition support of 50%.

Rule Support (%) displays the proportion of records for which the entire rule, rule condition(s), and rule prediction(s), are true. For example, if 20% of the training data contains both bread and cheese, then rule support for the rule bread -> cheese is 20%.

Lift displays the ratio of confidence for the rule to the prior probability of having the rule prediction. For example, if 10% of the entire population buys bread, then a rule that predicts whether people will buy bread with 20% confidence will have a lift of 20/10 = 2. If another rule tells you that people will buy bread with 11% confidence, then the rule has a lift of close to 1, meaning that having the rule condition(s) does not make a lot of difference in the probability of having the rule prediction. In general, rules with lift different from 1 will be more interesting than rules with lift close to 1.

Deployability (%) is a measure of what percentage of the training data satisfies the rule condition(s) but does not satisfy the rule prediction. In product purchase terms, it basically means what percentage of the total customer base owns (or has purchased) the condition(s) but has not yet purchased the rule prediction(s). The deployability statistic is defined as ((Rule Condition Support in # of Records - Rule Support in # of Records) / Number of Records) \* 100, where Rule Condition Support means the number of records for which the rule conditions are true and Rule Support means the number of records for which both rule conditions and the prediction are true.

■ Check entire transaction. Select from the following options:

Ensure predictions not present ensures that rule predictions are not also present. For example, if the purpose of scoring is to make a home furniture product recommendation, then it is unlikely that a basket that already contains a dining room table will be likely to purchase another one. In such a case, you should select this option. On the other hand, if products are perishable or disposable (such as cheese, baby formula, or tissue), then rules where the consequent is already present in the basket may be of value. In the latter case, the most useful option might be Do not check for predictions.

Ensure predictions are present ensures that rule predictions are also present in the basket. This approach is useful when you are attempting to gain insight into existing customers or transactions. For example, you may want to identify rules with the highest lift and then explore which customers fit these rules.

Do not check for predictions includes all rules when scoring, regardless of the presence or absence of rule predictions in the basket.

■ **Allow repeat predictions.** Select this option to include multiple rules with the same rule prediction when scoring. For example, selecting this option would allow the following rules to be scored:

```
bread & cheese -> wine
cheese & fruit -> wine
```

Turn off this option to exclude repeat predictions when scoring.

■ Ignore unmatched items. Select this option to ignore the presence of additional items in the item set. For example, when this option is selected for a basket that contains [tent & sleeping bag & kettle], the rule tent & sleeping bag -> gas stove will apply despite the extra item (kettle) present in the basket.

# **Evaluating models**

After building or opening a completed model, click Evaluate to obtain distribution, gains, lift, response, profit, and ROI charts, and to simulate the maximum profit possible. This dialog is only available if the selected model is complete. Note that evaluation is not available for the Association model type.

Figure 7-2
Gains chart

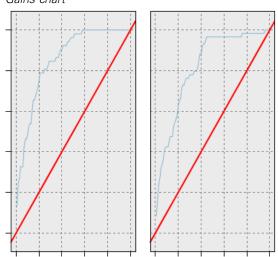

- ▶ In the upper panel, select an evaluation data set. As with model building, this must be an analytical data set for which actual responses are known. (Otherwise you have no way to compare actual responses to those predicted by the model.)
- ► Select the graphs you want to build.

- ▶ If simulating profit, select the Simulate maximum profit box and enter the population on which to base the profit calculation. For more information, see the topic Simulating maximum profit on p. 55.
- ▶ If requesting a profit or ROI chart, or if simulating profit, specify cost and revenue values. These values indicate the cost for each offer, and the amount of revenue you expect to make from each favorable response, respectively.
- ► Select the response value that is considered as a "hit." This must be one of the values for the target field used to build the model, such as *response* = *true* to indicate a positive or favorable response.
- ► Click Run to view the results.

#### Distribution charts (all targets)

Distribution charts plot observed versus expected values, and are displayed by default when the model completes. The Evaluate dialog box allows you to obtain distribution charts for a data set other than the testing data set. For range targets, the distribution chart is the only chart type available.

For flag and set targets, you can choose from the following additional charts:

#### Gains charts

Gains are used to show the gain or "lift" that can be obtained by using the model, and are defined as the proportion of hits in each increment relative to the total number of available hits. The flat diagonal line plots the expected response for the entire sample, if no model were used. In this case, the response rate would be constant, since one person is just as likely to respond as another. To double your yield, you would need to ask twice as many people. The curved line indicates how much you can improve this result by targeting those who are most likely to respond. The steeper the curve, the higher the gain.

Figure 7-3
Gains chart

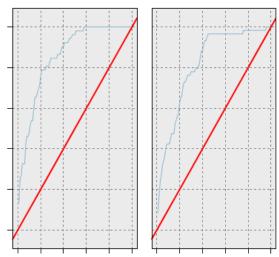

Building predictive models

### Lift charts

The lift chart plots the percentage of records in each increment that are hits with the overall percentage of hits in the training data set.

Figure 7-4 Lift chart

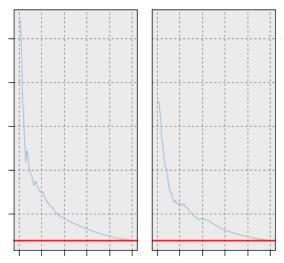

### Response charts

The response chart plots the percentage of records in the increment that are hits.

Figure 7-5 Response chart

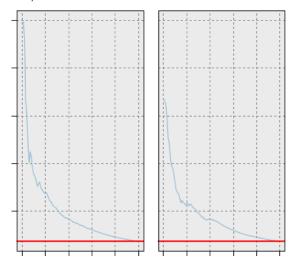

#### **Profit charts**

Profit equals the revenue for each record minus the cost for the record. Profits for a quantile are simply the sum of profits for all records in the quantile. Revenues are assumed to apply only to hits, but costs apply to all records. For more information, see the topic Simulating maximum profit on p. 55.

Figure 7-6 Profit chart

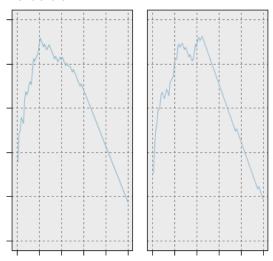

### ROI charts

ROI (return on investment) is similar to profit in that it involves defining revenues and costs. ROI compares profits to costs for each interval.

Figure 7-7 ROI chart

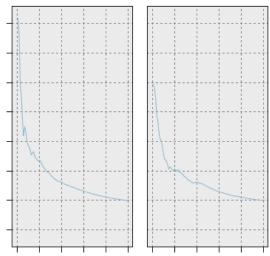

### Simulating maximum profit

Based on the response rates predicted by the model, you can simulate the maximum profit to be made for a given population. To do this you need to specify cost and revenue values, as well as the size of the population.

Figure 7-8
Simulation settings

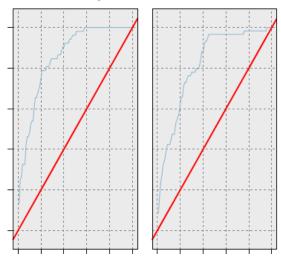

To predict the maximum profit:

- ➤ Specify the population, or total number of records, on which the prediction should be based. *Note*: When scoring a model, this is automatically set to the total number of records in the data source or subset.
- ▶ Specify the cost associated with each record. For example, this could be the print and mailing cost, per person, of promotional literature for a campaign.
- ▶ Specify the expected revenue that a positive response would generate. For example, the retail cost of an item in a campaign.
- ► Select the response you are interested in.
- ▶ Click Run.

The predicted results graph shows the best result for maximum profit, and identifies the percentage of records you would need to target to achieve this, based on propensity to respond as identified by the model.

Beneath the graph you can move a slider bar from zero to 100% of the records to target to see how this would affect your profit.

#### **Profit comparison**

To verify that the chosen records are a good selection, you can compare the likely profit to be made from those records, a random group of the same percentage of records, and the whole set of records.

Details shown include the number of records targeted, the likely response rate, costs, income, and overall profit. You can export this information in HTML format for use in other applications.

#### **Profit chart**

You can display the predicted cumulative or non-cumulative profit from the selected records as a graph.

*Note*: This graph is generated when you first run the evaluation and is not automatically updated with any changes you make via the slider in the profit simulation section.

Figure 7-9 Cumulative profit chart

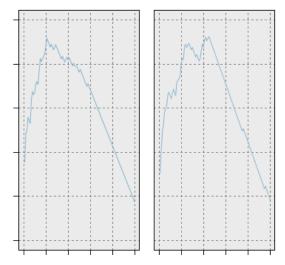

# Using model scores in applications

To score a model means to apply it to some data or population in order to obtain a result or prediction that can be used as input to decisions. For example, you might score all customers in your database to identify prospects for a direct mail campaign, or score customers one at time as they contact your call center in order to decide which products or services to offer them. Depending on the application, scoring results can be written to a database table or flat file, or used as inputs to the segment, selection, and allocation rules that drive decisions in an application.

Model scores can be used in the following ways:

- As input to rules. For more information, see the topic Creating rules in Chapter 6 on p. 34.
- To allocate decisions on the Define tab. For more information, see the topic Allocations based on model scores in Chapter 8 on p. 61.

■ As inputs to the combine matrix.

#### Model output fields

By convention, the names of the scoring output fields are based on the name of the target field, but with a custom prefix added. For example if the target field is named *Response*, the output fields will have names like *\$XF-Response* and *\$XFRP-Response*. The specific fields depend on the type of model, and the measurement level for the selected target field, as detailed below. For more information, see the topic Measurement levels in Chapter 4 on p. 23.

**Flag targets.** Automated models with flag targets output the following fields:

- **\$XF-<target>.** Predicted value for each record, reported in terms of the "true" and "false" values defined for the field.
- **\$XFRP-<target>.** Propensity score; indicates the likelihood of the "true" value for each record. Propensity scores differ from confidence scores, which are typically reported in terms of the prediction for that record. For example a "false" prediction with a high confidence will translate to a low propensity as this would indicate a high likelihood *not* to respond.

**Categorical targets.** Automated models with categorical targets (nominal or ordinal) output the following fields:

- **\$XS-<target>.** Predicted value for each record.
- **\$XSC-<target>.** Confidence value associated with the prediction

**Continuous targets.** Automated models with continuous numeric targets output the following fields:

- **\$XR-<target>.** Predicted value for each record.
- **\$XRE-<target>.** Standard error for the prediction.

**Predictive rule (interactive) models.** Predictive rule models (flag or categorical targets only) output the following fields:

- **\$D-<target>.** Predicted outcome for each record, with the "true" value defined for the field used to indicate the desired response, and null indicating any other value.
- **\$DP-<target>**. Probability of desired outcome for each record; matches the probability displayed for the segment in the results table when building the model. For more information, see the topic Building a predictive rule model on p. 43.
- **\$DI-<target>.** Index number used to identify the segment into which the record falls (displayed in the left-most column in the modeling results).
- **\$DRP-<target>.** Propensity score indicating the likelihood of the desired response. Available for flag targets only.

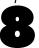

# **Defining decisions**

The Define tab allows you to specify the range of possible decisions or recommendations that can be returned by the application, as well as the models and rules that determine how they are allocated.

Two separate recommendations are returned, one based on rules and one based on models. The final determination is made in the Combine step.

The dimension tree at left specifies the range of possible decisions or recommendations that can be returned.

- The settings on the right determine how records are selected and allocated to specific dimensions using models and rules. The rules need not be mutually-exclusive; the same record may be allocated to multiple items, or none, as appropriate.
- In cases where multiple recommendations are returned on the Define tab, a combine matrix can be used to choose which items are actually allocated.
- You can also set up dynamic allocation to items not listed in the dimension tree. This can only be enabled on dimension members that have no child dimensions.
- When a combine matrix is used, a third rule can be used to override the matrix in specific cases.
- The output from the rules is returned as either a single decision or multiple recommendations.

# Defining claim areas and actions

The tree view at left defines the claim areas and actions that are available in the application. These items define the possible decisions, or results, that can be returned. Note that some applications may be configured to include more than one dimension hierarchy tree, displayed on separate tabs. The right pane displays properties, selections, and allocations for the selected item.

- ► Click the *Add a new* icon at the top of the tree to add dimension items.
- ▶ Click the *Expand all* or *Collapse all* icons to show or hide items.
- ▶ Right-click individual items in the tree to display a context menu that allows you to perform various actions such as adding, renaming, moving, and duplicating items.
- ► To move an item, select Move up or Move down from the context menu, or select Move... and select the new location from the drop-down list.
- ► To reuse an existing item, select Add / Modify from the context menu, click Add an existing, and choose the item you want to reuse.
- ▶ To specify a field, text, or model output to be returned with an item, select Return with from the context menu. Return fields are extremely useful in tailoring recommendations to specific cases, or providing additional information that may be useful in processing the result.

- ▶ To dynamically allocate items from a table to a dimension member, select Enable dynamic allocation from the context menu. This option is only available for members with no children. A special icon is displayed beside any members in the tree that have dynamic allocation enabled.
- ▶ If the tree is too large to be visible, you can drag the right border to resize the panel.

If the application includes more than one dimension hierarchy element, they will be included on separate tabs. The tab order you specified when you opened the application is important. Hierarchy members of previous tabs can be referred to in rules within subsequent tabs, but references cannot be made to subsequent tabs. For example, rules on a second and third tab can refer to hierarchy members in the first tab, but rules on the first tab cannot refer to members on the second or third tabs (and rules on the second tab cannot refer to members on the third tab).

#### Importing and exporting dimension tree items

You can export dimension tree information to an external file, and import for reuse as needed. For example, this would allow you to restore the items used in a previous version of the tree. Dimensions are imported from the top-most level down. For example you can import claim areas, including any child actions. But you cannot import only actions within an existing claim area.

- ► To export the current tree, click the *Export* icon displayed just above the tree, then specify a folder and filename.
- ▶ To import dimension items, click the *Import* icon, and specify an XML file containing the items you want to import. This should be a file exported from a compatible application that uses dimension types matching the current project (such as customers and offers, claims and actions, etc.). Attempting to manually edit the XML source is not recommended.

Imported dimensions are added to the current tree. If the file contains more dimension levels than the current project allows, you can choose to import only the levels that are allowed. Dimensions that cannot be imported are listed in gray to indicate this.

#### Name restrictions for dimension tree items

The following three characters cannot be used in dimension member names: > < &

## Claim area properties

Active. Specify start and end dates to indicate when the item is valid.

**Interaction points.** Specifies where the item applies. The available options are configured for each application, and may include call center, web site, ATM, in-store locations, etc. Interaction point settings also constrain child dimensions, for example an offer cannot be valid longer than the campaign to which it belongs.

*Note:* Interaction points must be configured by the administrator before they will appear in this section. For more information, see the topic Defining interaction points in Chapter 12 on p. 79.

### Claim area selections

Selections specify which records a given set of recommendations can be applied to. They are similar to global selections, but applied to specific dimensions.

You can choose from existing rules, or create your own. Optionally, any new rules can be exported to the IBM® SPSS® Collaboration and Deployment Services Repository for reuse in other applications. For more information, see the topic Defining selection rules in Chapter 6 on p. 36.

# **Defining allocations**

Recommendations can be allocated using the following methods:

- Based on aggregated point totals
- Based on model scores

### Allocation using aggregated point totals

You can assign records to dimensions using based on aggregated point totals as returned by an aggregation rule.

### Defining aggregation rules

Aggregation rules allow you to sum one or more measures across a set of segment rules. For example, you can assign risk points based on the number of risk factors that apply. The sum of each measure for all true segments is included in the result.

- ▶ In the application where you want to add the rule, click the Create a new rule icon available on the Define tab in applications where aggregation rules can be applied.
- ▶ Specify a name for the rule, assign it risk points (or do this later), and add one or more expressions as desired. For more information, see the topic Defining segment rules in Chapter 6 on p. 34.
- ► Click OK to save the rule, and repeat as needed to add additional segments.
- ▶ In the aggregation rule editor, specify the number of risk points assigned to each segment if you have not done this already.
- ▶ Specify the number of risk points assigned to the remainder. Using the drop-down list toward the upper right, you can also specify whether this value is added to all records, or only in cases where no other rules apply.
- ▶ Optionally, you can export aggregation rulesets for use in other applications. For more information, see the topic Exporting and reusing rules in Chapter 6 on p. 38.
- ▶ Optionally, click the Add annotations icon to add a column into which you can enter text to be returned with the rule. For more information, see the topic Adding annotations in Chapter 6 on p. 40.

- ▶ Optionally, use the arrows to change the order in which items are displayed. The order has no effect on rule execution as the aggregation returns the same value regardless of order.
- ► To specify how actions are allocated based on the aggregated total, click the Add Action icon. Specify a threshold value under Sum of Points, and select the desired action. Repeat as needed to specify additional actions.

#### Combine/split rules

You can select one or more rules and click OR to combine multiple rules into a single OR statement that assigns a specified number of points if *any* of the conditions is met.

To split an OR statement so that each condition is evaluated separately, select the statement and click Split OR.

#### Allocations based on model scores

You can allocate decisions based on the output from a predictive model. For example, you can assign records to a specific dimension based predicted values, propensity scores, or any other value returned by the model.

▶ On the Define tab, select Use a Model to Decide Which Action is Triggered. Note this link may not be available in all applications.

Click the Find a model icon to browse and select an existing model.

Alternatively, click the Build a model icon to create a new model. For more information, see the topic Building models in Chapter 7 on p. 41. Once model building has completed, select Use Model to proceed.

- ▶ Under the Measure column on the Define tab, select the model output value you want to use, such as the predicted value, propensity, or confidence value returned by the model.
- ► For each allocation, click the Add Action icon and specify the threshold value and the desired action. You can add as many actions as you wish, with a different threshold for each.

### Simulate

From the Define tab, you can run a simulation to see how records will be allocated based on the current settings.

- ▶ Specify the data source you want to use. This can be any data source that has Simulation selected as the usage type. Typically this would be a sample of a few thousand records (though it can be larger or smaller) that is representative of your operational data.
- ▶ Specify the simulation date and (if applicable) the interaction point to use when running the simulation. These settings depend on the current application, but can have significant impact on the results.

▶ Use the Output Options section to specify simulation options. Specify whether to generate a graph and/or a table for each dimension member. You can also choose to include an *overlay* from a different dimension hierarchy member, which will create a column for each dimension available in the selected overlay. This will create a matrix-style table where the count and percent for each possible variation of the overlay will be displayed. For example, you may want to overlay offers across channels to see the offers made on each channel.

The simulation displays separate results for each dimension, indicating how records are allocated across the items in that dimension. The numbers indicated in each dimension are the sum of those in the sub dimensions. For example, the total number of people eligible for a campaign is the sum of those eligible for offers within the campaign.

Separate collapsible results sections will be included for each dimension member. If the application has multiple dimension hierarchies, the element-specific results will be displayed on separate tabs.

- ▶ If your dimension tree includes at least one dynamic dimension member, then the results will include a section that displays an expandable subsection for each dynamic dimension member.
- Choose Count or Percent to customize the view.

Sometimes graph results do not work well when there are many items to display. In user preferences you can specify the maximum number of items to display in graphs. This will force a table to be displayed instead of a graph if the number of items exceeds this maximum. For more information, see the topic Setting preferences in Chapter 3 on p. 15.

# Testing the application

The Test dialog box allows you to see how one or more sample records will be scored. Results are specific to the context in which the test is run, and may reflect the scores returned by a model or rule, or the recommendations returned by the current application. For example, you can look at a handful of specific claims and see which actions are allocated to each of them. In addition, you can view details to see how specific selections and rules are applied as factors in the decision.

- ▶ Select the data source you want to use, or select Specify custom data in the Records section to enter test records manually.
- ▶ Specify the test date and interaction point to use where applicable. These settings depend on the current application, but can have significant impact on the results.
- ▶ Specify selections to use, if any. For example, you may want to include or exclude certain records from the test. You can search for existing rules, or create new ones as appropriate. For more information, see the topic Defining selection rules in Chapter 6 on p. 36.
- ▶ If using a data source, specify the number of records you want to return. You can return the first *N* records, up to a maximum of 100, read from the top of the data or from a random sample of records.
- ▶ If using custom data, select Specify custom data and click Add custom record. All fields defined in the project data model are listed, allowing you to specify a value for each. Click Save when finished.

- ▶ Under Select Fields to Display, select the fields you want to appear in the test output.
- ► Click Run.
- ▶ The test summary displays a list of successful allocations for each records.
- ▶ Click the information icon at the beginning of each row to obtain details for that row.
- ▶ Where available, select Test Detail to see additional details as available. You can choose to display successful allocations, unsuccessful allocations, or all attempted allocations for records selected in the Test Summary section. Note that the contents of the table will vary depending on which tab Test is launched from and whether the application has multiple elements in its hierarchy tree. If an application's hierarchy tree has more than two dimension levels, additional columns will be displayed for each level.

Click the information icon at the beginning of each row to obtain details for that row.

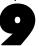

# Combining decisions

While the selections and allocations on the Define tab may return multiple possible decisions or recommendations for each record, the Combine tab specifies how the final decision is made.

# Combining rules and models using a matrix

For applications that use a matrix, the best decision is determined by combining the aggregated results from multiple rules and/or models. On the previous tab, you specified two different methods for allocating actions—one based on business rules, the other using a model. Each of these methods may return a different result (for example, the rule may say to fast track a claim, while the model says to refer). By combining the two methods, any biases inherent in one may be balanced by the other, allowing you to arrive at the best decision for each claim.

The actions returned by rules are displayed in rows, and model actions are displayed in columns. Each cell indicates the decision for a specific combination. For example, if both rule and model choose a certain action such as *Refer*, you probably want to go with that action, as seen in the cell in the upper left corner of the matrix. The cell at lower right is set to *Fast track* for similar reasons. But in cases where the rules and model disagree, which should take precedence? You can use the matrix to specify how each combination is handled.

- ▶ Select a dimensions to work with from the tree. A matrix is displayed when a parent dimension is selected, and properties are displayed when a child dimension is selected. Properties for child dimensions are defined on the previous tab.
- ▶ For parent dimensions, choose matrix colors to use for each action. Colors are used solely as a visual indicator, and do not change the outcome in any way. If your project has multiple matrices, these color settings will apply to all.
- ► Click individual cells within the matrix to specify how that combination of actions is handled.
- ▶ After setting the matrix, click Whatlf?... to experiment with different matrix combinations, compare how each will apply to your simulation data, and choose the one that best meets your goal. For more information, see the topic Whatlf? analysis on p. 64.

If your application includes more than one dimension hierarchy element, they will be included on separate tabs. If the elements are configured properly to support matrices, the tabs will display matrices for each dimension within the element.

# WhatIf? analysis

Select Whatlf?... on the Combine tab to experiment with different parameters and see how changes impact the final result. Each simulation run is retained, allowing a side-by-side comparison.

- ▶ Select a data source, and specify a date or range of dates for the simulation. Depending on the active dates defined for each claim area, this can have a big impact on the result.
- ▶ Select an interaction point to use for the simulation, if available. Interaction points are configured by the administrator. For more information, see the topic Defining interaction points in Chapter 12 on p. 79.
- ➤ To try a new combination, edit the matrix settings, type a name for the simulation in the Report Settings panel to distinguish its results from subsequent runs, and click Run. If the application is configured to include more than one dimension hierarchy element, a tab will be displayed containing the matrix table for each hierarchy.

Simulation results are displayed in the bottom panel. Results are displayed for each claim area, as well as the total across all dimensions.

- ▶ Select the measure to display from the drop-down list. The following measures are available:
  - **Count.** The number of records allocated to that item.
  - **Percent.** The percentage of total records accounted for by the current item.
- ► Click any simulation tab to make it current.
- ▶ If you chose to include a report with the results, click View Report Results.
- ► To apply settings from the current simulation to the Combine tab, click Update Settings. Alternatively, you can close the WhatIf? dialog without updating settings to restore the original state.

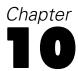

## **Deploying applications**

The Deploy tab enables you to check that all parts of a project have been correctly set up and then label the project as ready for use within your organization. The project could be for testing purposes, batch processing, or deployed in a real-time production environment such as a call center, Web site, ATM, or store location as appropriate.

#### To label the project for deployment

- ▶ From the Deploy As list, select the label to apply to the project. Available labels are configured by the local administrator, but would typically include options such as *Test*, *Pre-production*, and *Deploy*. For more information, see the topic Defining labels for use in production process in Chapter 12 on p. 80.
- ► Click Validate; any errors or missing steps are listed for you to address.
- ➤ To apply the label, click Deploy. If a previous version of the project is already deployed a warning is displayed; you can choose whether to deploy your latest version or keep the existing deployed version.

When a project is labeled for deployment, it can be configured for use with batch or real-time scoring, and integration with existing IT systems (such as a call center or Web site). Typically this is done by a consultant as part of a service engagement. If scoring has already been configured, labeling a new version will cause this version to be used in place of the previous one. Any external models or rules referenced in the project must also be labeled.

#### To specify Real Time Scoring options

In the Real Time Scoring panel, interactive questions can be used to prompt users for additional information when needed. Each question is linked to a specific field in the data model. For example, you may have a promotional campaign for the retired, in which case you need either their age or date of birth; if your data doesn't have this detail, you can create a question that prompts a call center operator to ask for it and enter the response. Your administrator will need to link these questions to whichever system the operator uses when dealing with customers to ensure the correct questions are presented at the right time.

- ► For each question you want to specify, select the Enable check box for the appropriate field, and specify the prompt text to be used.
- ▶ If interaction points are enabled, you can use the same questions for all interaction points, or specify different questions for each. For example, the phrasing of a question may be different if you are setting it up for use by a call center operator or for display on a web site. For more information, see the topic Defining interaction points in Chapter 12 on p. 79.

## Scoring models to a database table, file, or Cognos BI server

To score a model means to apply it to the data sample or population you are interested in. For example, you might use your existing customers to generate a model that predicts which customers are most likely to respond to a campaign, and then use the model to score records for people who are not currently your customers, but whom you might want to include in a promotional mailing.

The basic steps in scoring a model are:

- ▶ Select the destination for the scored data.
- ▶ Select the information to be output and how it is to be stored.
- ▶ Select the data source, and any subsets of that data, to be scored.
- ▶ Specify which records are to be scored, and preview the expected results.
- ▶ Click Score Now to run scoring against the model using your settings.

Scores are written to one or more fields which are added to the data. By convention, the names of these fields are based on the target field, but with a prefix added. For example, if the target field is named *Response*, the output fields will have names like *\$XF-Response* and *\$XFRP-Response*. For more information, see the topic Selecting output fields on p. 70.

### Selecting the scoring destination

You can choose to output the scoring data to a database, file, or Cognos BI server. Supported file types include text (\*.txt, \*.csv), Excel, the \*.sav format used by IBM® SPSS® Statistics, SAS, and those supported by IBM® SPSS® Data Collection. For more information, see the topic File destination on p. 67.

#### **Database destination**

When you choose to send scoring output to a database you are prompted to enter further details.

- ▶ Enter the Database Name or browse for the one you require.
- ▶ Specify how scores are to be stored. You can choose to create a new table, in which case you are prompted to enter a name for the table. Alternatively, you can either append them to an existing table or overwrite an existing data source, in which case you are prompted to select the relevant table or data source.

When you append to, or overwrite, an existing database you can map the scoring fields to fields in the existing destination. For more information, see the topic Map scoring fields on p. 70.

#### File destination

Scores can be output to several different file types. For each type, you either browse for an existing file or create a new file to which the scoring data is added.

When you append to, or overwrite, an existing file you can map the scoring fields to fields in the existing destination. For more information, see the topic Map scoring fields on p. 70.

#### Flat file

When you choose to send scoring output to a flat file you can enter further details to control the file contents.

**Write mode.** If Overwrite is selected, any existing data in the specified file will be overwritten. If Append is selected, output will be added to the end of the existing file, preserving any data it contains.

■ **Include field names.** If this option is selected, field names will be written to the first line of the output file. This option is available only for the Overwrite write mode.

**New line after each record.** If this option is selected, each record will be written on a new line in the output file.

**Field separator.** Specifies the character to insert between field values in the generated text file. Options are Comma, Tab, Space, and Other. If you select Other, enter the desired delimiter character(s) in the text box.

**Symbol quotes.** Specifies the type of quoting to use for values of symbolic fields. Options are None (values are not quoted), Single ('), Double ("), and Other. If you select Other, enter the desired quoting character(s) in the text box.

**Encoding.** Specifies the text-encoding method used. You can choose between the system default or UTF-8.

**Decimal symbol.** Specifies how decimals should be represented in the data.

- **Period** (.). The period character will be used as the decimal separator.
- Comma (,). The comma character will be used as the decimal separator.

#### **Excel files**

**Type.** Select the Excel file type that you are exporting.

**Include field names.** Specifies whether field names should be included in the first row of the worksheet.

#### SAS files

**Type.** Select the SAS file format to be created. You can choose from three SAS file formats: SAS for Windows/OS2 (\*.sd2), SAS for UNIX (\*.ssd), or SAS Version 7/8/9 (\*sas7bdat).

**Export field names.** Select options for exporting field names and labels for use with SAS.

- Names and variable labels. Select to export both field names and field labels. Names are exported as SAS variable names, while labels are exported as SAS variable labels.
- Names as variable labels. Select to use the field names as variable labels in SAS. To prevent possibly creating invalid SAS names, select Names and variable labels instead.

#### IBM SPSS Statistics files

**Export field names.** Specifies a method of handling variable names and labels upon export to a IBM® SPSS® Statistics .sav file. Note that any invalid names are automatically corrected by replacing invalid characters.

- Names and variable labels. Select to export both field names and field labels. Names are exported as SPSS Statistics variable names, while labels are exported as SPSS Statistics variable labels.
- Names as labels. Select to use the field names as variable labels in SPSS Statistics. To prevent possibly creating invalid SPSS Statistics names, select Names and variable labels instead.

#### Cognos BI server destination

When you choose to send scoring output to a Cognos BI server you are prompted to enter further details.

Note: You can export only relational data, not OLAP data.

To export data to Cognos BI, you must specify the following:

- **Cognos connection.** The connection to the Cognos BI server.
- **ODBC connection.** The connection to the Cognos data server that the Cognos BI server uses.

The connections must point to the same database, and the username and password for the Cognos server to connect to ODBC must be the same as the ODBC details.

You export the actual data to the data server, and the package metadata to the Cognos BI server.

- ▶ Select the Cognos BI Server Destination and click Connect; you are prompted to enter the server connection details.
- ► Type the Server URL of the IBM Cognos server from which to import or export data. Contact your Cognos system administrator if you are not sure which URL to use.
- ▶ Select the Mode in which you will connect. To log in as a specific user (for example, as an administrator), select Set credentials and enter the IBM Cognos namespace, user name, and password:
  - Enter the IBM Cognos security authentication provider Namespace used to log on to the server. The authentication provider is used to define and maintain users, groups, and roles, and to control the authentication process.
  - Enter the IBM Cognos User name with which to log on to the server.
  - Enter the Password associated with the specified user name.
- ▶ Alternatively, to log in with no user credentials, in which case you cannot specify the namespace, user name, and password fields, select Use Anonymous Connection.

*Note*: Some server connections do not allow anonymous connections.

Select the Data source.

- ▶ Type the path and name of the Folder on the Cognos BI server where the export package is to be created. Alternatively, you can browse for the one you require.
- ▶ Type the Package name of the package that is to contain the exported metadata. This must be a new package; you cannot export to an existing package. For more information, see the topic Selecting Cognos object details in Chapter 4 on p. 28.
- ▶ To select the ODBC Destination, enter the Database name or browse for the one you require.
- ▶ Specify how scores are to be stored. You can choose to create a new table, in which case you are prompted to enter a name for the table. Alternatively, you can either append them to an existing table or overwrite an existing data source, in which case you are prompted to select the relevant table or data source.

When you append to, or overwrite, an existing database you can map the scoring fields to fields in the existing destination. For more information, see the topic Map scoring fields on p. 70.

#### Map scoring fields

When you append or overwrite scores to an existing database table or file, you may need to map the scoring fields to fields in the existing table or file. Note that the output and associated mapped field must have the same data type.

- When writing scores to an existing database table, all fields must be mapped to existing fields in order for scoring to proceed, whether overwriting or appending the new scores. If necessary, click Map Fields to specify outputs for any fields that remain.
- When writing to an existing file, mapping is only necessary if Append is selected under output file options. If overwriting an existing file, mapping is not required as the new file will simply replace the old one.
- ► Click Map Fields. A dialog opens, and the system makes a best guess at mapping fields for you. At any point, you can return to the system's best guess by clicking Reset.
- ► Select from the available output destinations and click Map to map them to the required scoring fields.
- ▶ When finished, click Save.

### Selecting output fields

On the Score tab, select Specify output fields to choose the fields to include with the scoring output. In addition to the actual scores, you will typically want at least one field that allows you to identify each record, such as a customer id field. Optionally, some or all of the input fields used in modeling may also be included.

#### Model output fields

By convention, the names of the scoring output fields are based on the name of the target field, but with a custom prefix added. For example if the target field is named *Response*, the output fields will have names like *\$XF-Response* and *\$XFRP-Response*. The specific fields depend on the type

of model, and the measurement level for the selected target field, as detailed below. For more information, see the topic Measurement levels in Chapter 4 on p. 23.

**Flag targets.** Automated models with flag targets output the following fields:

- **\$XF-<target>.** Predicted value for each record, reported in terms of the "true" and "false" values defined for the field.
- **\$XFRP-<target>.** Propensity score; indicates the likelihood of the "true" value for each record. Propensity scores differ from confidence scores, which are typically reported in terms of the prediction for that record. For example a "false" prediction with a high confidence will translate to a low propensity as this would indicate a high likelihood *not* to respond.

**Categorical targets.** Automated models with categorical targets (nominal or ordinal) output the following fields:

- **\$XS-<target>.** Predicted value for each record.
- **\$XSC-<target>.** Confidence value associated with the prediction

Continuous targets. Automated models with continuous numeric targets output the following fields:

- **\$XR-<target>.** Predicted value for each record.
- **\$XRE-<target>.** Standard error for the prediction.

**Predictive rule (interactive) models.** Predictive rule models (flag or categorical targets only) output the following fields:

- **\$D-<target>.** Predicted outcome for each record, with the "true" value defined for the field used to indicate the desired response, and null indicating any other value.
- **\$DP-<target>.** Probability of desired outcome for each record; matches the probability displayed for the segment in the results table when building the model. For more information, see the topic Building a predictive rule model in Chapter 7 on p. 43.
- **\$DI-<target>.** Index number used to identify the segment into which the record falls (displayed in the left-most column in the modeling results).
- **\$DRP-<target>.** Propensity score indicating the likelihood of the desired response. Available for flag targets only.

### Selecting data and subsets

From the Data source to score list, select the required data source.

#### Data subsets

If you don't want to score the entire data source, you can select a subset of the data by using an existing rule, or creating a new rule that will only be used for this model. For more information, see the topic Defining selection rules in Chapter 6 on p. 36.

#### Selecting records to be scored

For models that return propensity scores, you can use these values to select the records to be scored. For example, you could score the 30% of customers with the highest propensity to respond, and use these to produce a mailing list. Propensity scores indicate the likelihood of the "true" value for the target, and are available for predictive models with flag targets, as well as predictive rule (interactive) models. (In the case of predictive rule models, the selected response is the "true" value and all others are false. For other types of models, these options are not available.)

There are three ways you can choose to select records based on propensity:

- **The top percentage.** By default this selects the top ten percent. This option enables you to simulate your scoring results based on profit. For more information, see the topic Simulating maximum profit in Chapter 7 on p. 55.
- The top number of records. By default this selects the top 1000 records, where available.
- **By specifying minimum and maximum propensity values.** For example, all records that have a propensity to respond between 75% and 100%.

#### Scoring models

Once you have specified your scoring details, you can preview a sample of the model scores. This is especially useful when you have a large dataset since it enables you to quickly check that the scoring results appear as you expect, without having to wait for the entire dataset to be scored.

*Note*: If the data is found to be invalid or incomplete, a warning is displayed when you attempt to preview it.

The preview shows data as a table that displays records by row and variables by columns.

#### **Scoring**

To establish how many records will be scored, click the refresh icon at the bottom of the screen. This provides a count of the number of records that will be used to build the model, taking into account the total number of records in the data source and any optional settings you specify.

When you click Score Now, a progress bar is displayed across the bottom of the tab. You can stop scoring at any time while this is displayed.

*Note*: If the data is found to be invalid or incomplete, a warning is displayed when you attempt to score it.

Once the data is successfully scored a message informs you where the results have been stored - either in the database or file you specified.

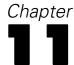

## Reporting results

#### Report types

IBM® Analytical Decision Management is able to read reports from many formats, such as:

- $\blacksquare$  Text files (.txt, .csv)
- Spreadsheets (.xls, .xlsx)
- Images (.png, .jpeg, .gif, .bmp
- HTML
- PDF

In addition to these file types, IBM Analytical Decision Management supports the reporting functionality enabled by BIRT (Business Intelligence and Reporting Tools), an open-source package distributed by Eclipse Foundation under the Eclipse Public License. BIRT provides core reporting features, such as report layout, data access, and scripting. For more information about BIRT, see the BIRT project page (http://www.eclipse.org/birt). BIRT Report Designer for IBM® SPSS® is a standalone application that can be used in conjunction with IBM Analytical Decision Management. It provides a rich user interface with a number of advanced features for creating reports and must be installed separately.

*Note*: If a BIRT Report Designer for IBM SPSS report requires a JDBC-based database connection, a corresponding JDBC driver must be installed with the IBM® SPSS® Collaboration and Deployment Services Repository. For application server-specific information on the location of the JDBC drivers, see the corresponding section of the IBM SPSS Collaboration and Deployment Services Repository installation instructions.

#### Accessing a report

Depending on how your system has been set up, you can access reports from a link on the main application page, from a dedicated report tab, or both.

Any reports that you have already viewed are displayed.

To retrieve a report:

- ► Click Find a Report to display a browser window where you can search for the report.
- ► Select the report.
- ► Click Open; the report is added to the list of those you can access from within the application.
- ► To view the report's contents, click the icon in the Action column. The report opens in a new window.

## Example report

An example of a report produced using BIRT reporting tools is shown below.

Figure 11-1
BIRT-produced report example

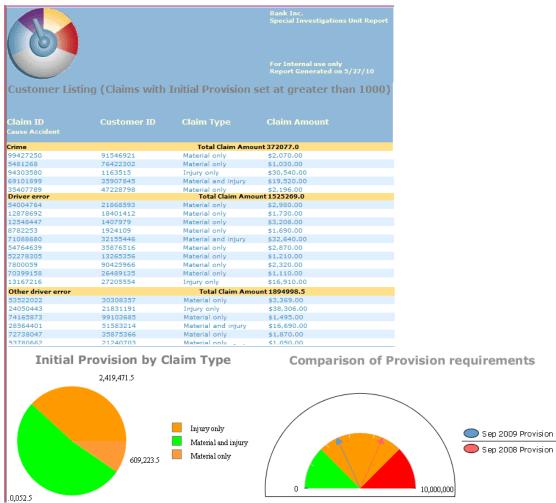

To produce this, the basic report layout was created in BIRT Report Designer for IBM® SPSS® and then accessed and run from within the Reports tab.

Figure 11-2 BIRT RCP Designer

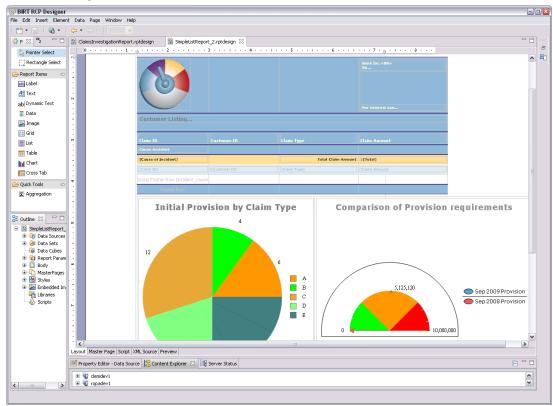

For full details of how to use BIRT Report Designer for IBM SPSS, see the documentation supplied with it. Some of the main parts that were used to create the report are listed below.

- ▶ Basic text is entered to give the report title details.
- ▶ The relevant data items are dragged from the data set and dropped onto the report layout.
- ▶ Graphic chart elements are added to the report layout; the data to be displayed in them is selected.
- ► Expressions and mathematical calculations are added as required. For example, to aggregate the values of each insurance claim type.
- ▶ Any required parameters are created and added to the report. For example, when the report is run the user is prompted to enter the value of financial provision that they are interested in.

## Administering applications

Administrators can control the way business users interact with IBM® Analytical Decision Management applications. This level of control makes business users' jobs easier so they can more quickly and efficiently use the application to help solve business problems. It also enables administrators to restrict access to certain functionality.

Use IBM® SPSS® Collaboration and Deployment Services Deployment Manager to grant administrative authority to specific users or groups as needed. Only users who are granted the *Decision Management Administration* action have access to the features described in this section.

- ▶ Open Deployment Manager.
- ► From the Tools menu, select Server Administration.
- ▶ On the Server Administration tab, connect to your server.
- ▶ Under Users and Groups, select Local User Repository.
- ► Click New Group to create a new group for administrators and a new group for business users. For example:
  - Decision Management Administrators.
  - Decision Management Users.
    - You can also create new users at this time, if desired. While creating the groups, add the appropriate users to each group. For example, members of the administrators group will be granted authority to administer IBM Analytical Decision Management applications at your organization.
- ► Go to Roles and click New Role to create a new administrative role and a new business user role. For example:
  - IBM Analytical Decision Management administrator.
  - IBM Analytical Decision Management user.

While creating the new roles, assign them the following actions, at a minimum.

Table 12-1
Role actions

| Role                              | Actions Required                                                                                                    |
|-----------------------------------|----------------------------------------------------------------------------------------------------|
| Decision Management administrator | Access Contents and Folders Decision Management Administration Run Report Dynamically Score Model Submit Work Show All Versions |
| Decision Management user          | Access Contents and Folders Run Report Dynamically Score Model Submit Work Show latest* OR Show All Versions*                   |

\*Note: Either the Show latest or Show All Versions action is required if users need access to project versions they did not create. Otherwise projects will open in read-only mode if the current user does not have access to the latest version.

- ► Select the Decision Management administrator role and click Edit Users and Groups. Add the Decision Management Administrators group you just created.
- ► Select the Decision Management user role and click Edit Users and Groups. Add the Decision Management Users group you just created.

## General options

Certain general options are available to administrators on all tabs of the IBM® Analytical Decision Management user interface. These options allow administrators to hide or lock tabs from business users.

- The top of each tab has the option Hide <tab name> tab from non-administrators, where <tab name> is the name of a tab. This hides the entire tab from business users. For example, if you don't want users to see the Data tab for an application, log on to the application, go to the Data tab, and select Hide Data tab from non-administrators.
- The top of each tab has the option Lock all <tab name> options, where <tab name> is the name of the tab. This locks all controls on the tab so they're read-only for the business user. For example, if you want business users to be able to view current data settings but not change them, you can set this option on the Data tab of an application. This setting is also very useful for situations when you want to set certain things up in advance for the business user to simplify their job.
- Administrators can also lock and unlock individual settings on each tab by clicking the padlock icon when available. For example, in applications with a Define tab, administrators can lock the dimension hierarchy tree so business users cannot change it. Clicking the padlock icon locks or unlocks its associated control. Business users will see the locked padlock icon for controls the administrator locks, but will never see an unlocked padlock icon.

Individual items that are locked may also be displayed with a grayed-out background or muted colors to indicate that they are unavailable for selection; an error message is displayed if a user attempts to select them. When an entire tab is locked a message to that effect is displayed at the top of the tab.

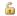

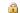

## Controlling application shortcuts

The Applications Launch Page provides an easy way for business users to open applications and add custom shortcuts to specific, labeled versions of applications. Administrators can specify which application shortcuts will show up on the launch page for all users. After logging on with administrator authority:

- ▶ Select In default launcher for applications you want all users to see on their launch page.
- ▶ If desired, click the padlock icon on an application shortcut so business users cannot remove it from their launch page. Note that business users can still add and remove other applications shortcuts. Users will see the locked padlock icon instead of the close icon for shortcuts that are locked. For more information, see the topic Launching applications in Chapter 3 on p. 13.

## Hiding the Home page

Each application provides a step-by-step workflow, as represented by the graphics on the Home page. Clicking a graphic jumps to that section of the user interface. However, business users may not always need access to every step in an application's workflow.

Administrators can hide the Home page from business users. For example, in a certain application business users might only use the Reports tab. In this case an administrator could hide the Home page and all other tabs from business users. So when the business user logs on he is taken directly to the Reports tab and never sees any other tabs.

- ▶ On the Home page, select Hide Application home page.
- ▶ In the drop-down, specify which tab to display when users first open the application.

Note that if you subsequently hide this selected tab, the next unhidden tab in the application is displayed.

## Locking data options

#### Data

The Data tab defines the data sets the application uses for analysis, simulation and testing, scoring, or other operational use. These data sources are defined relative to your server installation; hence all paths to data files, odbc sources, and so on are all relative to the server.

As an administrator, you may want to set up some or all data before business users start using their applications. Administrators can:

- Select Lock Datasource when creating a new data source to lock it after it's created.
- Lock and unlock individual data sources by clicking the padlock icon next to a data source in the table, or in the Data Source Editor dialog.
- Set and lock the data model used in the application by selecting a data model in the Project Data Model drop-down and clicking the padlock icon.

Note that business users can copy a locked data source from Project Data Sets to their My Data Sets section, but it remains locked in both sets. For more information, see the topic Managing data sources in Chapter 4 on p. 20.

## **Enforcing global selections**

Global selections allow you to choose the records to include or exclude from an application. For example, you could exclude customers with bad credit, or select certain types of claims for special processing. As an administrator, you may want to set up some global selections and enforce them for all users of an application.

For example, to exclude customers under a certain age, you can create a rule like *Age*<18 and set it to *Exclude*. You can then lock this rule on the Global Selections tab to ensure it is always enforced by the application.

#### Administrators can:

- Lock and unlock individual selections by clicking the padlock icon next to a selection in the table
- Select Lock Rule when creating a new rule to lock it after it's created.

For more information, see the topic Working with rules in Chapter 6 on p. 34.

For more information, see the topic Global selections in Chapter 5 on p. 33.

## **Defining interaction points**

Interaction points specify where an item such as a campaign or offer applies. Options might include a call center, web site, ATM, or in-store location. Administrators use the Define Interaction Points dialog available on the Define tab to predefine the interaction points, which are then available for selection by business users.

#### Administrators can:

- Create, modify, or remove interaction points available in the application.
- Enable or disable interaction points. If enabled, an interaction point is selected for business users by default. Business users can select which available interaction points apply to the item they're defining.

To work with interaction points, click the Define Interaction Points link in the upper-right section of the screen. After defining interaction points, they'll appear in the dimension properties section.

## Locking constraint and interaction point options

Interaction points can be used in both the prioritization and combination steps; these are effectively two versions of the same step, but with different ways of calculating a result.

For applications that use prioritization, the best decision is determined by using a prioritization equation that defines your goal, such as maximizing profit. The goal of prioritization is to maximize (or minimize) the value of this function in order to make the best decision for each record. On the Prioritize tab, as an administrator you can:

- Lock all prioritization options to prevent business users from specifying different settings.
- Set and lock the interaction point option Use same settings for all interaction points if you don't want business users to be able to specify different settings for each interaction point.
- Set and lock the Max number of offers value for constraints) if you don't want business users to change the maximum number of offers you specify.

For applications that use combination, the best decision is made by taking rule and model outputs from the Define tab and combining them to result in a single output. On the Combine tab, as an administrator you can:

■ Lock all combination options to prevent business users from specifying different settings.

For complete details about the Prioritize or Combine step, see the Application User's Guide.

## Defining labels for use in production process

Business users can use the Deploy tab to deploy applications for use in a test or product environment such as a call center, web site, ATM or store location as appropriate. During deployment, business users can select a specific version of the application to deploy. When deployed, the selected version and all its artifacts are given a label to identify them as the deployed version. As an administrator, you can create labels to be used during this process. For example, you may want to create a label called *Deploy*, a label called *Test*, and a label called *Pre-production*, all with different colors assigned to them for quick identification purposes.

On the Deploy tab, the Deploy As Labels section is only visible to administrators. Business users don't have access to these options.

Administrators can set, modify, or remove production process labels available to business users in an application by:

- Selecting from a list of labels that already exists in the IBM® SPSS® Collaboration and Deployment Services Repository.
- Creating new labels in the IBM SPSS Collaboration and Deployment Services Repository.

#### To add or remove a label:

- ► Click Add/Remove existing label. The Add/Remove production process labels dialog opens.
- ▶ Select labels in the Available Labels column and move them to the Production Process Labels column to make them available for use in the production process. Move labels back to the Available Labels column to remove them from the production process. Only labels appearing in the Production Process Labels column can be used in the production process.

*Note*: When you create a new label, it is applied to a temporary object in the IBM SPSS Collaboration and Deployment Services Repository (labels cannot exist without being assigned to an object). Until the new label is used in an application, it will be deleted if it is removed from the Production Process Labels section.

► Assign a color to each label used in the production process. When finished, click OK.

#### To create a new label:

Click Create New Label. The New Label dialog opens.

Type a name for the new label, assign a color to it, and click OK.

### Hiding interactive questions

Business users can use interactive questions to request additional data that may not be in the data source. For example, a promotional campaign for the retired would need a person's age or date of birth to confirm their eligibility; the interactive question can be set up to prompt a telesales operator to request this information.

On the Deploy tab, administrators can select Hide Interactive Questions to hide the section from business users.

## Locking scoring destination options

For applications configured to use the Score Now section (Deploy or Score tab), there is a section that allows business users to specify the destination for storing score data (to database or file). For example, if storing scores in a database, you specify the database name and the method for storing the scores (such as creating a new table in the database).

As an administrator, you can lock the destination options for scoring. For example, you may want scores to only be appended to an existing table in a certain database—instead of giving business users the option to overwrite existing data, append new data to an existing table, create a new table, or store data in a file.

► To lock all scoring destination options, click the padlock icon next to the Destination drop-down on the Deploy tab. Business users will be able to see the destination options, but not edit them.

For more information, see the topic Deploying applications in Chapter 10 on p. 66.

## Locking report options

On the Reports tab, business users can view reports available in an application, specify which report is used on the Home page of the application, and give a title to the report used on the Home page. The report on the Home page is displayed in a small panel on the bottom of the screen, providing a quick summary of current results. If desired, administrators can lock report options:

- ▶ To lock the report used on the Home page of an application, go to the Reports tab and click the padlock next to the drop-down. Locking this option also prevents business users from removing the associated report from the table.
- ► To lock the title used for the Reports section on the Home page of an application, go to the Reports tab and click the padlock icon next to the text field.

## Downloading project metadata for use in creating external rules

Rules created in a Business Rules Management System such as ILOG can be referenced and used in IBM® Analytical Decision Management applications, provided they have been developed to support the same data model used in the current IBM Analytical Decision Management project, and can be deployed as a Web service for use by the application. To accomplish this, the IBM Analytical Decision Management administrator can download a .ZIP file with metadata for the current project. The downloaded file is saved locally on the system used by the administrator to trigger the download.

Figure 12-1
Download metadata icon

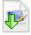

The following files are included in the .ZIP file:

- XML schema definition (\*.XSD). Contains definitions of the field types in the data model for the current IBM Analytical Decision Management project. This file can be imported into an external development tool such as ILOG Rules Studio in order to develop rules for use with the current project.
- Web Service Description Language template (\*.WSDL). Included to assist in development of Web services that use the data model. The .WSDL file is provided as a template that can be used to build Web services responsible for mediating messages between the IBM Analytical Decision Management application and an external rule service. Details on the mediating Web service can be manually supplied by the integrator.
- **Include dimension metadata.** If a dimension tree has been defined for the project on the Define tab, dimension tree metadata can optionally be included.

Note that it is possible to create and utilize ILOG rules that return a variety of types to IBM Analytical Decision Management (*boolean* for use in Selections, *numeric* for use in aggregate rules for example, and *string*). However, to create anything other than a *string* dataresponse rule, the XML schema definition (*XSD*) must be manually edited.

Also, a rule project can contain multiple rules, each returning different types. It is necessary to maintain multiple versions of the *XSD* to support this (for example, a version where the dataresponse variable has been set to numeric, another for string, another for boolean, etc.).

The .XSD file downloaded from IBM Analytical Decision Management contains two complex data types: one representing the IBM Analytical Decision Management project data model which should be used for the input parameter of ILOG rules projects, and one representing a rules return type which should be used for the output parameter of ILOG rules projects. The return type (whose name will always have a "response" suffix) defines a value element which defaults to a *string*. If you want to create a rules project with a different kind of return value, you must manually edit the downloaded .XSD before importing the ILOG rules project so that the return type's value element is defined as desired. Following are a few examples:

```
<xsd:complexType name="claim_dataresponse">
        <xsd:annotation>
            <xsd:appinfo>
                <dmname>claim_dataresponse</dmname>
            </xsd:appinfo>
        </xsd:annotation>
        <xsd:sequence>
            <xsd:element name="value" type="xsd:string"/>
        </xsd:sequence>
    </xsd:complexType>
Ι
     <xsd:complexType name="claim_dataresponse">
        <xsd:annotation>
            <xsd:appinfo>
                <dmname>claim_dataresponse</dmname>
            </xsd:appinfo>
        </xsd:annotation>
        < xsd: sequence>
            <xsd:element name="value" type="xsd:boolean"/>
        </xsd:sequence>
    </xsd:complexType>
    <xsd:complexType name="claim_dataresponse">
        <xsd:annotation>
            <xsd:appinfo>
                <dmname>claim_dataresponse</dmname>
            </xsd:appinfo>
        </xsd:annotation>
        <xsd:sequence>
            <xsd:element name="value" type="xsd:long"/>
        </xsd:sequence>
    </xsd:complexType>
```

For information on creating external rules for use in IBM Analytical Decision Management, see the *Application Designers Guide*.

## Getting help

Three levels of user-assistance are provided:

■ Custom help is provided for each prebuilt application packaged with IBM® Analytical Decision Management. To launch the help, click the help icon on any screen or dialog:

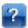

- Coach text, which is displayed in a small pop-up window, providing details on the current application or business problem. Coach text provides an additional layer of customized, context-sensitive help that can be easily configured for a specific site or application. Coach text appears throughout the user interface when you click the small coach text icon:
- Standard tool tips, which are provided for individual controls within a page or dialog. To display a tool tip, hover the button, link, or other control.

#### Available documentation

Documentation is included on the installation disc for each product or application, or provided in electronic download files. Documentation is installed into the IBM® SPSS® Collaboration and Deployment Services installation directory (for example, *C:\Program Files\IBM\SPSS\Deployment\5.0\help\en\DecisionManagement*).

PDF documentation is also available on the Web at http://www-01.ibm.com/support/docview.wss?uid=swg27024118, and release notes are available at http://www-01.ibm.com/support/docview.wss?uid=swg27024117

For an online, centralized collection of all documentation, see the IBM Analytical Decision Management 7 Information Center. The following table provides links to each deliverable in the Information Center.

Table 13-1 IBM Analytical Decision Management documentation

| Documentation                                                 | Description                                                                                                    |
|---------------------------------------------------------------|----------------------------------------------------------------------------------------------------|
| Installation Guide for Windows<br>Installation Guide for UNIX | Instructions for installing and launching the product.                                                                                                    |
| Application Designer's Guide                                  | Instructions for designing and configuring applications, including a complete XML schema reference, as well as details on customizing the user interface. |
| Application User's Guide                                      | Includes general information about the user interface, intended for business users.                                                                       |

### Getting help

| Documentation                                                | Description                                                                                                    |
|--------------------------------------------------------------|----------------------------------------------------------------------------------------------------|
| IBM SPSS Modeler Advantage                                   | IBM® SPSS® Modeler Advantage puts the power of predictive modeling in the hands of business users. Using predictive models, you can identify patterns based on what has happened in the past, and use them to predict what is likely to happen in the future.                                                                                                    |
| IBM Analytical Decision Management for Customer Interactions | IBM® Analytical Decision Management for Customer Interactions decides which promotions to offer customers when they contact your organization, and delivers recommendations to a call center, web site, or store location in real time. By combining the logic of business rules with the insight gained through predictive modeling, the application identifies the most profitable decision for each customer.                                   |
| IBM Analytical Decision Management for Campaign Optimization | IBM® Analytical Decision Management for Campaign Optimization is similar to IBM Analytical Decision Management for Customer Interactions . But IBM Analytical Decision Management for Campaign Optimization uses optimization and has the added value of maximizing the return on your campaign investment by determining the best offers for individual customers within constraints such as your budget, channel capacity, and contact policies. |
| IBM Analytical Decision Management for Claims                | IBM® Analytical Decision Management for Claims combines the logic of business rules with the insight gained through predictive models, allowing organizations to process incoming claims in real time and determine the best action for each. For example, claims can be set on a "fast track" for immediate payment, processed in the normal manner, or referred to the special investigations unit.                                              |
| IBM SPSS Rules Management                                    | IBM® SPSS® Rules Management provides a central tool for creating and editing shared rules, which can be used throughout applications to select and process records, and to automate decisions accordingly.                                                                                                    |

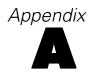

## Sharing streams

Models and projects created in IBM® Analytical Decision Management are saved as stream files, and can be modified and used in IBM® SPSS® Modeler if available. For example, you may want to create a model or project stream using IBM® SPSS® Modeler Advantage or another IBM Analytical Decision Management application, then customize the stream in SPSS Modeler before deploying through IBM Analytical Decision Management. Alternatively, streams created in SPSS Modeler can be opened in IBM Analytical Decision Management, provided deployment settings have been specified as described below.

#### Opening streams in IBM Analytical Decision Management

When opening streams in IBM Analytical Decision Management or IBM SPSS Modeler Advantage:

- If deployment type is not specified (none), the stream can be opened but only the Data tab is available.
- If deployment type is Scoring Only, the Score tab may also be available, provided the scoring branch starts with a single data source node of a type supported by IBM SPSS Modeler Advantage or IBM Analytical Decision Management (no merged data sets).
- If deployment type is Model Refresh, the Modeling tab may also be available, provided the modeling branch starts with a single data source node of a type supported by IBM SPSS Modeler Advantage or IBM Analytical Decision Management, and the selected modeling node is either an automated modeling node (supported for predictive modeling) or a Decision List node (supported for predictive rule model building). In addition, a Type node must be present that defines the target field as well as other information used in modeling.

#### Specifying deployment settings in IBM SPSS Modeler

In SPSS Modeler, deployment settings are specified in the Stream Properties dialog box, as follows:

- ► From the SPSS Modeler menus, choose: Tools > Stream Properties > Deployment
- From the Deployment type list, choose Scoring Only or Model Refresh as appropriate.
- ▶ Select a Scoring node, Modeling node, and Model node as needed.

Select Check to confirm that all required options have been specified, or select Store to store the stream in IBM® SPSS® Collaboration and Deployment Services Repository.

For streams created in IBM SPSS Modeler Advantage or IBM Analytical Decision Management, deployment information is set automatically.

#### Tips for using IBM SPSS Modeler streams in IBM Analytical Decision Management

- It may be easier to create streams using IBM SPSS Modeler Advantage or IBM Analytical Decision Management and then modify in SPSS Modeler, rather than building from scratch using SPSS Modeler. Streams created in this manner will be structured in a manner that allows them to be fully functional in IBM Analytical Decision Management.
- For all streams created in IBM SPSS Modeler Advantage, supernodes are included at certain locations within the branch that can be customized by an expert user. It is strongly recommended that any customizations or additions to the stream be added within these supernodes to ensure they are preserved in the stream and recognized by IBM SPSS Modeler Advantage.
- Any local rules nodes containing an expression rule immediately downstream of each source node will have their fields included in the Expression Manager. Note that local rules can only be created within IBM Analytical Decision Management or IBM SPSS Modeler Advantage and not by SPSS Modeler.
- If there is a Partition node upstream of the modeling node (and downstream of the Type node) then Automatically partition data to enable model evaluation on build data source for evaluation and testing is enabled in IBM SPSS Modeler Advantage, and the check box state is set depending on whether the partition node is enabled or not.
- If there is an Automated Data Preparation (ADP) node downstream of the Type node, then Automatically clean up and prepare data for reliable model building is enabled and the check box state is set depending on whether the ADP node is enabled or not.
- If Rule or Select nodes are present upstream of the modeling node, these are used to populate the Specify selections to use section.
- If stream parameters have been defined (Parameters tab in the Stream Properties dialog box), a Parameters link will be displayed on the Modeling and Score tabs in IBM SPSS Modeler Advantage. The user can click this link to specify these values.

#### Launching IBM SPSS Modeler Advantage from IBM SPSS Modeler

From the SPSS Modeler splash screen, you can choose to create a model with IBM SPSS Modeler Advantage.

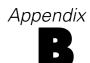

## Accessibility

Accessibility features help sers who have a disability, such as restricted mobility or limited vision, to use information technology products successfully. IBM strives to provide products with usable access for everyone, regardless of age or ability. This product uses standard web browser navigation keys.

Because IBM® Analytical Decision Management is a browser-based application, accessibility options for disabled users, such as those who are visually impaired, are controlled from your web browser settings. For details about user interface actions, including keyboard shortcuts, screen readers, and so on, refer to your web browser's documentation.

#### Vendor software

IBM Analytical Decision Management may require use of some vendor software that is not covered under the IBM license agreement. IBM makes no representation about the accessibility features of these products. Contact the vendor for the accessibility information about its products.

#### IBM and accessibility

See the IBM Human Ability and Accessibility Center for more information about the commitment IBM has to accessibility.

## Help accessibility

An alternate version of the user help system installed with the product is available to provide additional support for screen readers. To switch to the alternate version you will need to run a batch file to convert the existing help system into a format more efficiently read by a screen reader. In the alternate version the table of contents is on the right and help topics display on the left.

#### To enable support for screen readers

- ▶ Navigate to the root directory of the help on the server (for example, *C:\Program Files\IBM\SPSS\Deployment\5.0\help\en\DecisionManagement\ClaimsManagment\userhelp*).
- ➤ To switch to the screen reader-friendly format double-click the batch file *format-for-screen-readers.bat* to run it.

To switch back to the default format run the batch file restore-default-format.bat.

Note: The IBM Analytical Decision Management 7 Information Center is accessibility-enabled.

# Appendix C

## **Notices**

This information was developed for products and services offered worldwide.

IBM may not offer the products, services, or features discussed in this document in other countries. Consult your local IBM representative for information on the products and services currently available in your area. Any reference to an IBM product, program, or service is not intended to state or imply that only that IBM product, program, or service may be used. Any functionally equivalent product, program, or service that does not infringe any IBM intellectual property right may be used instead. However, it is the user's responsibility to evaluate and verify the operation of any non-IBM product, program, or service.

IBM may have patents or pending patent applications covering subject matter described in this document. The furnishing of this document does not grant you any license to these patents. You can send license inquiries, in writing, to:

IBM Director of Licensing, IBM Corporation, North Castle Drive, Armonk, NY 10504-1785, U.S.A.

For license inquiries regarding double-byte character set (DBCS) information, contact the IBM Intellectual Property Department in your country or send inquiries, in writing, to:

Intellectual Property Licensing, Legal and Intellectual Property Law, IBM Japan Ltd., 1623-14, Shimotsuruma, Yamato-shi, Kanagawa 242-8502 Japan.

The following paragraph does not apply to the United Kingdom or any other country where such provisions are inconsistent with local law: INTERNATIONAL BUSINESS MACHINES PROVIDES THIS PUBLICATION "AS IS" WITHOUT WARRANTY OF ANY KIND, EITHER EXPRESS OR IMPLIED, INCLUDING, BUT NOT LIMITED TO, THE IMPLIED WARRANTIES OF NON-INFRINGEMENT, MERCHANTABILITY OR FITNESS FOR A PARTICULAR PURPOSE. Some states do not allow disclaimer of express or implied warranties in certain transactions, therefore, this statement may not apply to you.

This information could include technical inaccuracies or typographical errors. Changes are periodically made to the information herein; these changes will be incorporated in new editions of the publication. IBM may make improvements and/or changes in the product(s) and/or the program(s) described in this publication at any time without notice.

Any references in this information to non-IBM Web sites are provided for convenience only and do not in any manner serve as an endorsement of those Web sites. The materials at those Web sites are not part of the materials for this IBM product and use of those Web sites is at your own risk.

IBM may use or distribute any of the information you supply in any way it believes appropriate without incurring any obligation to you.

Licensees of this program who wish to have information about it for the purpose of enabling: (i) the exchange of information between independently created programs and other programs (including this one) and (ii) the mutual use of the information which has been exchanged, should contact:

IBM Software Group, Attention: Licensing, 233 S. Wacker Dr., Chicago, IL 60606, USA.

Appendix C

Such information may be available, subject to appropriate terms and conditions, including in some cases, payment of a fee.

The licensed program described in this document and all licensed material available for it are provided by IBM under terms of the IBM Customer Agreement, IBM International Program License Agreement or any equivalent agreement between us.

Any performance data contained herein was determined in a controlled environment. Therefore, the results obtained in other operating environments may vary significantly. Some measurements may have been made on development-level systems and there is no guarantee that these measurements will be the same on generally available systems. Furthermore, some measurements may have been estimated through extrapolation. Actual results may vary. Users of this document should verify the applicable data for their specific environment.

Information concerning non-IBM products was obtained from the suppliers of those products, their published announcements or other publicly available sources. IBM has not tested those products and cannot confirm the accuracy of performance, compatibility or any other claims related to non-IBM products. Questions on the capabilities of non-IBM products should be addressed to the suppliers of those products.

All statements regarding IBM's future direction or intent are subject to change or withdrawal without notice, and represent goals and objectives only.

This information contains examples of data and reports used in daily business operations. To illustrate them as completely as possible, the examples include the names of individuals, companies, brands, and products. All of these names are fictitious and any similarity to the names and addresses used by an actual business enterprise is entirely coincidental.

If you are viewing this information softcopy, the photographs and color illustrations may not appear.

#### Trademarks

IBM, the IBM logo, ibm.com, and SPSS are trademarks of IBM Corporation, registered in many jurisdictions worldwide. A current list of IBM trademarks is available on the Web at <a href="http://www.ibm.com/legal/copytrade.shtml">http://www.ibm.com/legal/copytrade.shtml</a>.

Adobe, the Adobe logo, PostScript, and the PostScript logo are either registered trademarks or trademarks of Adobe Systems Incorporated in the United States, and/or other countries.

Linux is a registered trademark of Linus Torvalds in the United States, other countries, or both.

Microsoft, Windows, Windows NT, and the Windows logo are trademarks of Microsoft Corporation in the United States, other countries, or both.

UNIX is a registered trademark of The Open Group in the United States and other countries.

Java and all Java-based trademarks and logos are trademarks of Sun Microsystems, Inc. in the United States, other countries, or both.

SAS is a registered trademark of SAS Institute Inc. in the United States, other countries, or both.

Other product and service names might be trademarks of IBM or other companies.

| accessibility, 88                         | claim data, 6                                     |
|-------------------------------------------|---------------------------------------------------|
| actions, 8                                | clustering, 45                                    |
| defining, 58                              | clustering models, 45, 49                         |
| active dates                              | coach text, 84                                    |
| dimensions, 59                            | Cognos BI server destination in models, 69        |
| add/edit additional fields and tables, 30 | Cognos BI sources, 27                             |
| adding additional fields and tables, 30   | combine matrix, 11, 64                            |
| administration                            | WhatIf? analysis, 64                              |
| application shortcuts, 78                 | Combine tab, 11                                   |
| constraint options, 80                    | combining actions to reach a decision, 11         |
| data options, 78                          | comma, 25                                         |
| deploy as labels, 80                      | constraint options, 80                            |
| general options, 77                       | continuous data, 23                               |
| global selections, 79                     | controlling                                       |
| home page, 78                             | general options, 77                               |
| interaction point options, 80             | controlling application shortcuts, 78             |
| interaction points, 79                    | currency formats, 16                              |
| interaction points, 79                    | carrency rormans, ro                              |
| overview, 76                              |                                                   |
| reports, 82                               | data files, 5                                     |
| scoring destination options, 81           | data for sample applications, 5                   |
| administration overview, 76               | data options, 78                                  |
| aggregation rules, 37, 60                 | data selection in models, 71                      |
| combining, 38, 61                         | data sources                                      |
| OR statements in, 38, 61                  | adding additional fields and tables, 30           |
| allocations                               | configuring, 6                                    |
| aggregated points, 60                     | database, 27                                      |
| model scores, 61                          | defining, 20, 24                                  |
| annotations                               | Excel, 25                                         |
|                                           | expression editor, 31                             |
| adding to rules, 40                       | file sources, 24                                  |
| application deployment, 66                | IBM Cognos BI, 27                                 |
| application home page, 6, 14              | IBM SPSS Collaboration and Deployment Services    |
| application launch page, 78               | Enterprise View, 27                               |
| adding applications, 13                   | IBM SPSS Statistics, 26                           |
| customizing, 13                           | input fields, 31                                  |
| application scoring, 66                   | mapping fields, 32                                |
| application shortcuts, 13, 78             | measurement levels, 23                            |
| application URL, 13                       | previewing, 23                                    |
| applications                              | text-based, 24                                    |
| testing, 62                               | Data tab, 6                                       |
| applications launch page, 6, 13           | data types, 23                                    |
| project configuration dialog, 14          | database destination in models, 67                |
| artifacts for sample applications, 4      | database sources, 27                              |
| association models, 46, 49                | date formats, 16                                  |
| association rule models, 46               | decimal symbol, 25                                |
| available documentation, 84               | Define tab, 8                                     |
|                                           | defining interaction points, 79                   |
| BIRT, 73                                  | defining labels for use in production process, 80 |
| BIRT RCP Designer, 73                     | delimiters, 25                                    |
|                                           | demo artifacts, 4                                 |
| business rules, 34                        | deploy an application, 66                         |
|                                           | deploy as labels, 80                              |
| categorical data, 23                      | Deploy tab, 12                                    |
| charts in models, 42                      | deploying applications, 12                        |
| claim areas, 8                            | dimension tree                                    |
| defining, 58                              | defining, 58–59                                   |
| ucining, 50                               | domining, 50 57                                   |

| exporting, 59                                                | home page, 6                                         |
|--------------------------------------------------------------|------------------------------------------------------|
| importing, 59                                                | launching, 6                                         |
| dimensions                                                   | overview, 4                                          |
| defining, 58                                                 | IBM Cognos BI source node                            |
| properties, 59                                               | icons, 29                                            |
| renaming, 58                                                 | IBM Cognos BI sources, 27                            |
| reusing, 58                                                  | IBM SPSS Collaboration and Deployment Services       |
| selections, 60                                               | Enterprise View data sources, 27                     |
| distribution chart, 42                                       | IBM SPSS Collaboration and Deployment Services       |
| distribution charts, 52                                      | Repository                                           |
|                                                              | saving to, 17–18                                     |
| Eclipse project, 73                                          | IBM SPSS Rules Management, 34                        |
| Eclipse Public License, 73                                   | IBM SPSS Statistics data files, 26                   |
| editing additional fields and tables, 30                     | icons, IBM Cognos BI, 29                             |
| enforcing global selections, 79                              | ILOG rules                                           |
| evaluation of models, 51                                     | downloading project metadata, 82                     |
| Excel data files, 25                                         | using in applications, 40                            |
| exclude rules, 33, 36                                        | include rules, 33, 36                                |
| exporting rules, 38                                          | input fields                                         |
| expression editor, 31                                        | defining, 6, 31                                      |
| expression manager, 31                                       | mapping, 32                                          |
| external rules                                               | insurance_claim_data.txt, 4, 6                       |
| downloading project metadata, 82                             | insurance_fraud_data.txt, 4, 6                       |
| using in applications, 40                                    | interaction point options, 80                        |
| &                                                            | interaction points, 79                               |
| C -11-                                                       | dimensions, 59                                       |
| fields                                                       | interactive list models, 43, 48                      |
| defining, 6                                                  | interactive questions, 81                            |
| delimiters, 25                                               |                                                      |
| deriving, 31                                                 | k maans models 15                                    |
| mapping, 32                                                  | k-means models, 45                                   |
| file destination in models, 67                               | keywords, 17                                         |
| files for sample applications, 4                             | Kohonen models, 45                                   |
| flag data, 23                                                |                                                      |
| fraud data, 6                                                | labeling versions, 18                                |
|                                                              | labels for deployment, 80                            |
| gains charts, 52                                             | launch page, 6, 13, 78                               |
| gallery                                                      | adding applications, 13                              |
| long-running jobs, 15                                        | customizing, 13                                      |
| unfinished work, 15                                          | project configuration dialog, 14                     |
| general options, 77                                          | launching the application, 6                         |
| getting help, 84                                             | legal notices, 89                                    |
| available documentation, 84                                  | lift charts, 53                                      |
| global rules, 8                                              | locking constraint and interaction point options, 80 |
| global selections, 33, 79                                    | locking data options, 78                             |
|                                                              | locking projects, 19                                 |
| help, 84                                                     | locking report options, 82                           |
| accessibility, 88                                            | locking scoring destination options, 81              |
| alternate system, 88                                         |                                                      |
| for screen readers, 88                                       |                                                      |
|                                                              | managing inbound claims, 4                           |
| hiding interactive questions, 81<br>hiding the home page, 78 | manual cluster                                       |
|                                                              | clustering, 46                                       |
| home page, 6, 14, 78                                         | map fields, 70                                       |
|                                                              | map scoring fields, 70                               |
| IBM Analytical Decision Management for Claims                | mapping fields, 32                                   |
| example, 4                                                   | matrix, 11                                           |
| global selections, 8                                         | measurement levels, 23                               |

| models                                                | return fields                                   |
|-------------------------------------------------------|-------------------------------------------------|
| association, 46                                       | dimension items, 59                             |
| building, 41                                          | return value                                    |
| charts, 42                                            | dimension items, 59                             |
| clustering, 45                                        | ROI charts, 54                                  |
| Cognos BI server destination selection, 69            | rules, 34                                       |
| data selection, 71                                    | aggregation, 37, 60                             |
| database destination selection, 67                    | annotations, 40                                 |
| evaluating, 51                                        | creating, 34                                    |
| file destination selection, 67                        | exporting, 38                                   |
| interactive list, 43                                  | external, 40, 82                                |
| map scoring fields, 70                                | global selections, 33                           |
| optional settings, 48–49                              | ILOG, 40, 82                                    |
| output field selection, 70                            | reusing, 38, 40, 82                             |
| predictive, 41–42                                     | segment, 34                                     |
| predictive rule, 43                                   | selection, 36                                   |
| record selection, 72                                  | selection logic, 37                             |
| results, 42                                           | shared, 33–34, 38, 40, 82                       |
| score destination selection, 67                       | using models with, 34                           |
| scoring, 67, 72                                       | using models with, 54                           |
| simulating profit, 55                                 |                                                 |
| target field, 41                                      | sample applications, 5                          |
| using in rules, 34                                    | sample data, 5                                  |
| my data sources, 20                                   | sample files, 4                                 |
| my data sources, 20                                   | saving files, 17–18                             |
|                                                       | score an application, 66                        |
| nominal data, 23                                      | score destination in models, 67                 |
| Hommar data, 23                                       | scoring destination options, 81                 |
|                                                       | scoring models, 67, 72                          |
| online help, 84                                       | Cognos BI server destination, 69                |
| accessibility, 88                                     | database destination, 67                        |
| alternate system, 88                                  | file destination, 67                            |
| for screen readers, 88                                | map fields, 70                                  |
| opening files, 17                                     |                                                 |
| ordinal data, 23                                      | selecting data, 71                              |
| output fields in models, 70                           | selecting output fields, 70                     |
| overview                                              | selecting scoring destination, 67               |
| administration, 76                                    | screen readers, 88                              |
| administration, 76                                    | segment rules                                   |
|                                                       | using models with, 34                           |
| predictive models, 41–42                              | selection rules, 36                             |
| predictive rule models, 43, 48                        | dimensions, 60                                  |
| predictor importance chart, 42                        | global, 33                                      |
| preferences, 15                                       | shared, 33                                      |
| previewing data, 23                                   | selections, 8, 79                               |
| prioritization                                        | sequence detection, 46                          |
| WhatIf? analysis, 64                                  | shared rules, 38                                |
| production process labels, 80                         | sharing streams between IBM Analytical Decision |
| profit charts, 54                                     | Management and IBM SPSS Modeler, 86             |
| profit simulation in models, 55                       | shortcuts                                       |
| project configuration dialog, 14                      | application, 13                                 |
| project data model, 6, 20                             | simulation                                      |
| project data model, 6, 20<br>project data sources, 20 | Combine tab, 11                                 |
| project data sources, 20                              | default date, 16                                |
|                                                       | Define tab, 10                                  |
| record selection in models, 72                        | WhatIf? analysis, 11, 64                        |
| reports, 82                                           | simulation date, 16                             |
| Reports, 73                                           | simulation of profit in models, 55              |
| response charts, 53                                   | *                                               |
| response enarm, 55                                    |                                                 |

```
simulations
Define step, 61
selections and allocations, 61
streams
uploading, 17
```

target field
building models, 41
testing an application, 62
testing applications
Define tab, 10
text-based data files, 24
time formats, 16
tool tips, 84
trademarks, 90
tradeoff matrix, 64
TwoStep cluster models, 45
typeless data, 23

unfinished items gallery, 15 unrefined models, 46 unsupervised learning, 45 uploading stream files, 17 uploading streams, 17 URL application, 13 user preferences, 15

variable importance chart, 42 version labels, 18

WhatIf? analysis, 11, 64

zip files for sample applications, 5